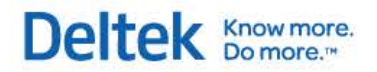

# Deltek Vision® 7.1 **Getting Started Guide**

**June 27, 2013**

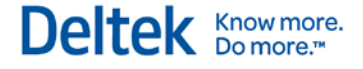

While Deltek has attempted to verify that the information in this document is accurate and complete, some typographical or technical errors may exist. The recipient of this document is solely responsible for all decisions relating to or use of the information provided herein.

The information contained in this publication is effective as of the publication date below and is subject to change without notice.

This publication contains proprietary information that is protected by copyright. All rights are reserved. No part of this document may be reproduced or transmitted in any form or by any means, electronic or mechanical, or translated into another language, without the prior written consent of Deltek, Inc.

This edition published June 2013.

© 2013 Deltek, Inc.

Deltek's software is also protected by copyright law and constitutes valuable confidential and proprietary information of Deltek, Inc. and its licensors. The Deltek software, and all related documentation, is provided for use only in accordance with the terms of the license agreement. Unauthorized reproduction or distribution of the program or any portion thereof could result in severe civil or criminal penalties.

All trademarks are the property of their respective owners.

# **Contents**

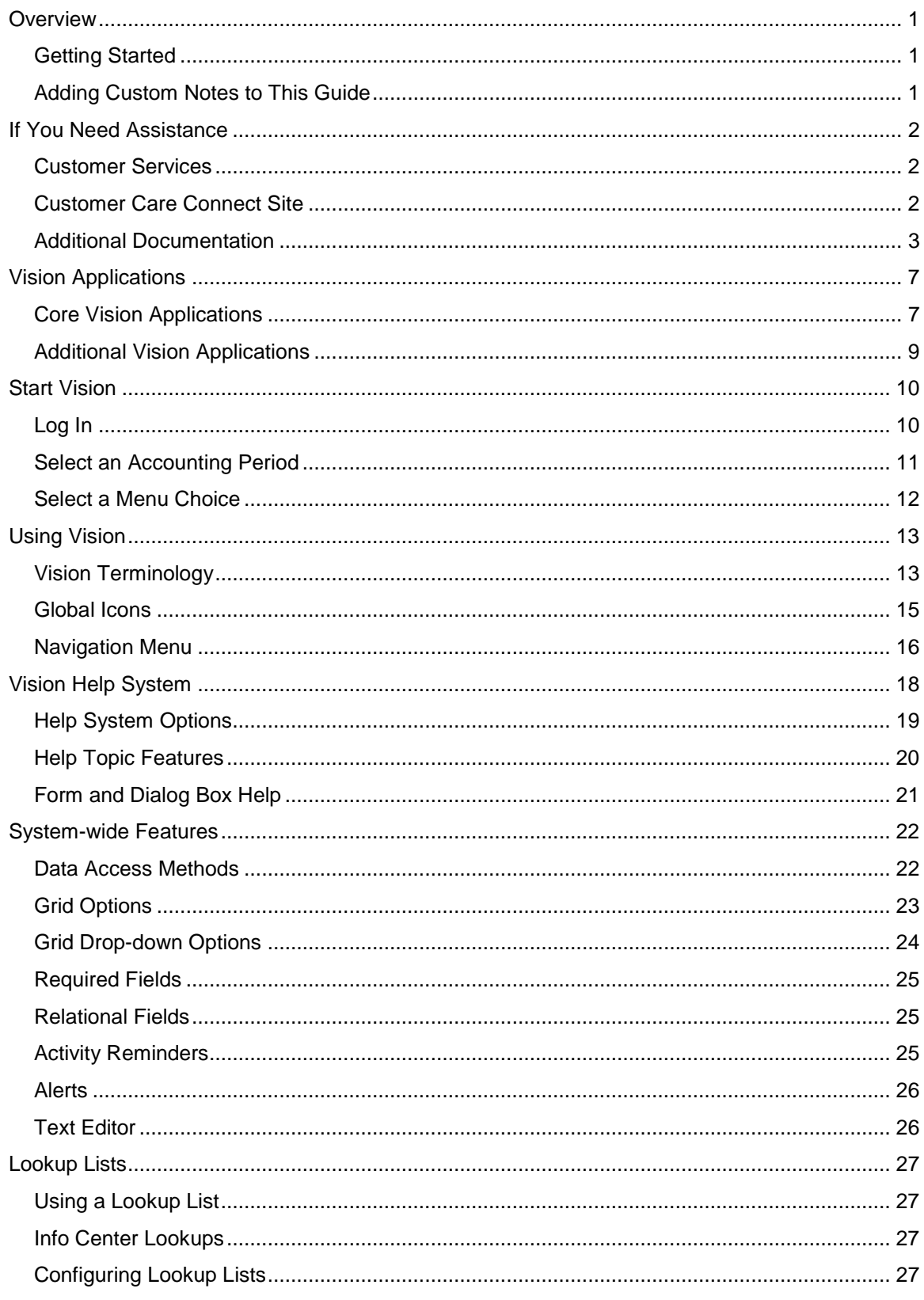

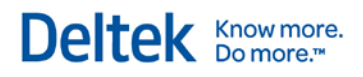

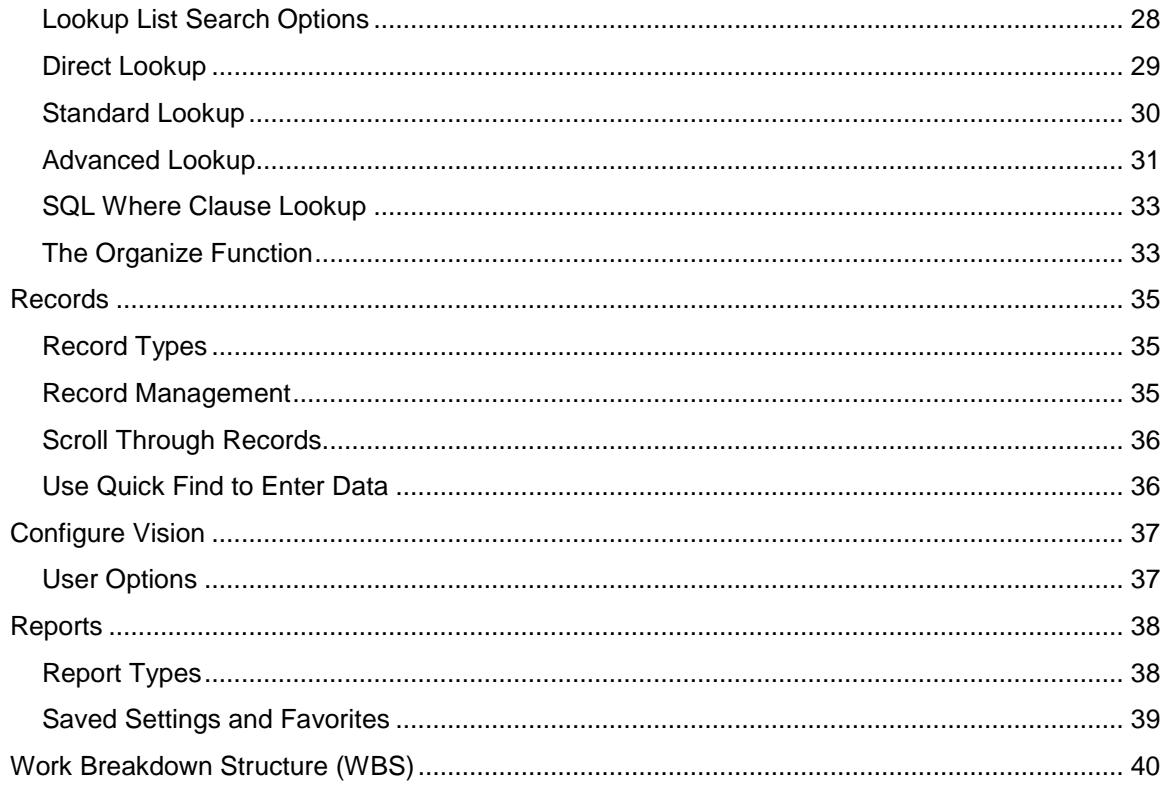

# <span id="page-4-0"></span>**Overview**

Welcome to Deltek Vision®, the Web-based enterprise management software solution designed specifically for professional services organizations. Vision combines all of your front-office and back-office data into one integrated system and enables all the members of your firm to use and share the same information—thereby helping increase the efficiency and productivity of your business.

# <span id="page-4-1"></span>**Getting Started**

Getting Started introduces you to the many features and capabilities offered in Vision.

This guide intends to provide a clear understanding of Vision's functionality and logic, and help you realize this product's full potential.

You will learn about the Vision applications, how to navigate through Vision and use its systemwide features, how to modify the interface to suit your needs, and how to use records and reports. In addition, you will learn about Vision's Work Breakdown Structure (WBS), which will help you organize and manage your records and reports.

# <span id="page-4-2"></span>**Adding Custom Notes to This Guide**

If you would like to add custom notes to this guide that are specific to your company, Adobe<sup>®</sup> Reader<sup>®</sup> X provides this ability. If you do not already use Adobe Reader X, you can download it [here](http://get.adobe.com/reader/) free from Adobe.

#### **To add a custom note using Adobe Reader X, complete the following steps:**

- 1. On the Reader toolbar, click **Comment** at the far right.
- 2. In the **Annotations** pane that displays, click **Sticky Note**. The cursor changes to match the button.
- 3. Position the cursor at the location in the guide where you want the note to appear, and click. A note icon is inserted at the location and a text box pops up.
- 4. Enter your information in the text box.
- 5. Continue adding notes as needed.
- 6. Save the document.

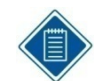

Deltek recommends that you save the document to a slightly different filename so as to keep the original file from being overwritten.

When reading the document, cursor over a note icon to see the information. Double-click a note icon to edit the information.

# <span id="page-5-0"></span>**If You Need Assistance**

If you need assistance installing, implementing, or using Vision, Deltek makes a wealth of information and expertise readily available to you.

### <span id="page-5-1"></span>**Customer Services**

For over 20 years, Deltek has maintained close relationships with client firms, helping with their problems, listening to their needs, and getting to know their individual business environments. A full range of customer services has grown out of this close contact, including the following:

- **Extensive self-support options through the Customer Care Connect Web portal.**
- **Phone and email support from Customer Care analysts**
- **Technical services**
- **Consulting services**
- Custom programming
- **Classroom, on-site, and Web-based training**

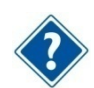

Find out more about these and other services from the Customer Care Connect site.

### <span id="page-5-2"></span>**Customer Care Connect Site**

The Deltek Customer Care Connect site is a support Web portal for Deltek customers who purchase an Ongoing Support Plan (OSP).

The following are some of the many options you have at the Customer Care Connect site:

- **Download the latest versions of your Deltek products**
- **Search Deltek's knowledge base**
- Ask questions, exchange ideas, and share knowledge with other Deltek customers through the Deltek Connect Customer Forums
- Display or download product information, such as release notes, user guides, technical information, and white papers
- **Submit a support case and check on its progress**
- **Transfer requested files to a Customer Care analyst**
- **Use Quick Chat to submit a question to a Customer Care analyst online**
- **Subscribe to Deltek communications about your Deltek products and services**
- **Receive alerts of new Deltek releases and hot fixes**

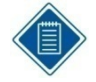

If you need assistance using the Customer Care Connect site, the online help available on the site provides answers for most questions.

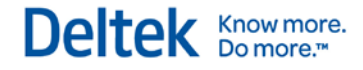

#### **Access Customer Care Connect**

**To access the Customer Care Connect site, complete the following steps:** 

- 1. Go to [http://support.deltek.com.](http://support.deltek.com/)
- 2. Enter your Customer Care Connect **Username** and **Password**.
- 3. Click **Log In.**

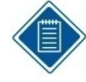

If you do not have a username and password for the Customer Care Connect site, contact your firm's Vision Administrator.

If you forget your username or password, you can click the **Account Assistance** button on the login screen for help.

### <span id="page-6-0"></span>**Additional Documentation**

The following table lists the additional Deltek documentation available for this release.

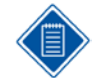

#### **Annual Guides**

Starting with the 7.1 release, some of the Vision guides such as the Concepts guide and Implementation guide will be updated and published only once a year at the end of the year instead with each release. The title of these annual guides will include the year instead of the software version. The information in these guides will apply to the current release at the time that the guides are published. Any software changes made after the annual guides are published will be included in the next annual update.

Because this is being implemented in the middle of the year, the annual guides will be published with the 7.1 release, and their content will apply only for the 7.0 SP1 release. When the guides are republished at the end of the year, they will include the 7.1 content.

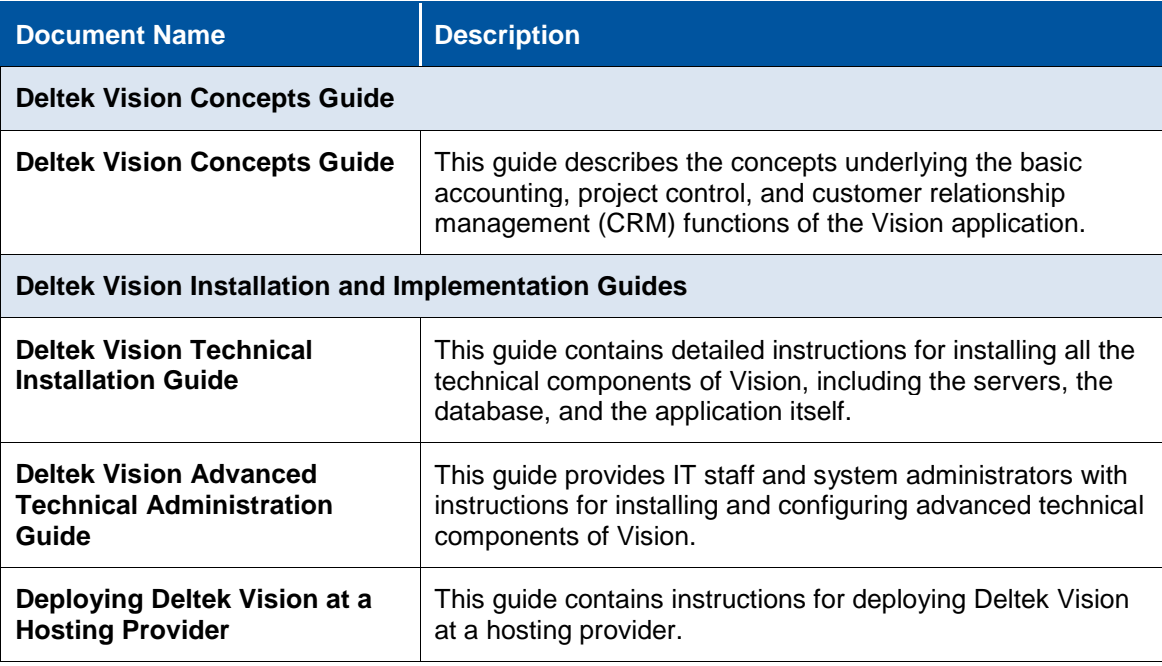

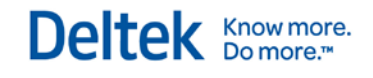

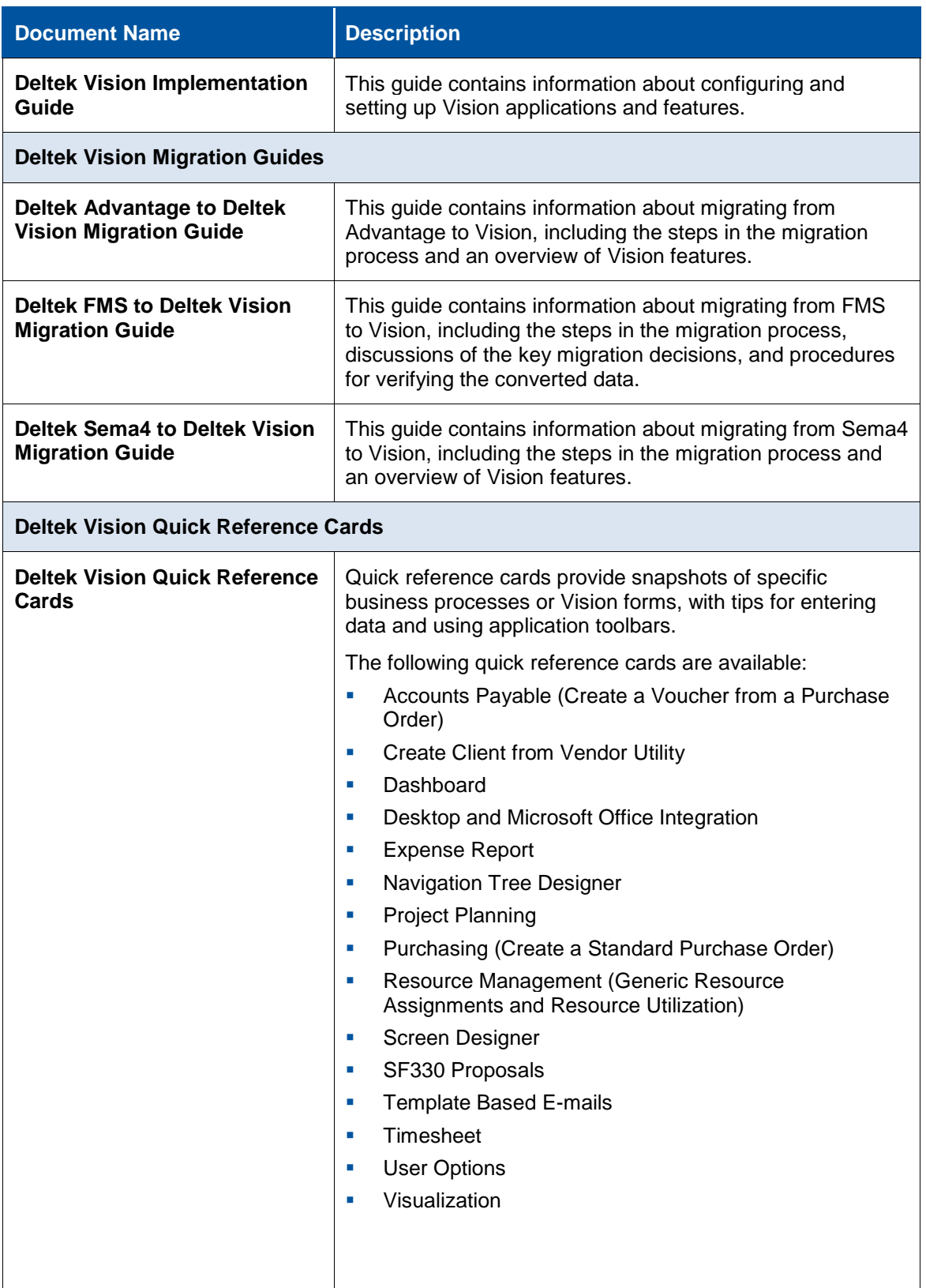

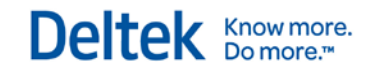

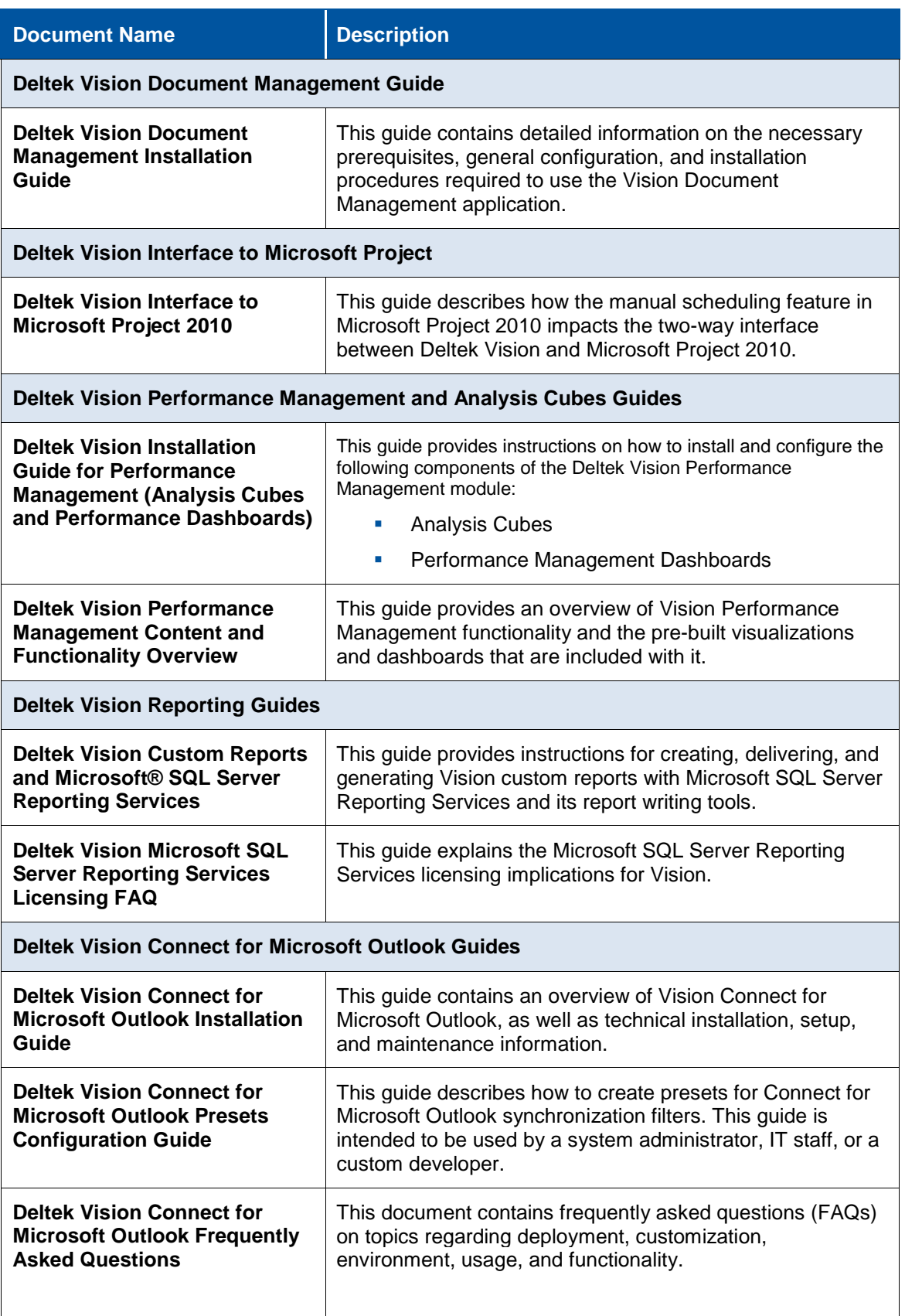

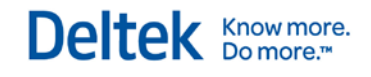

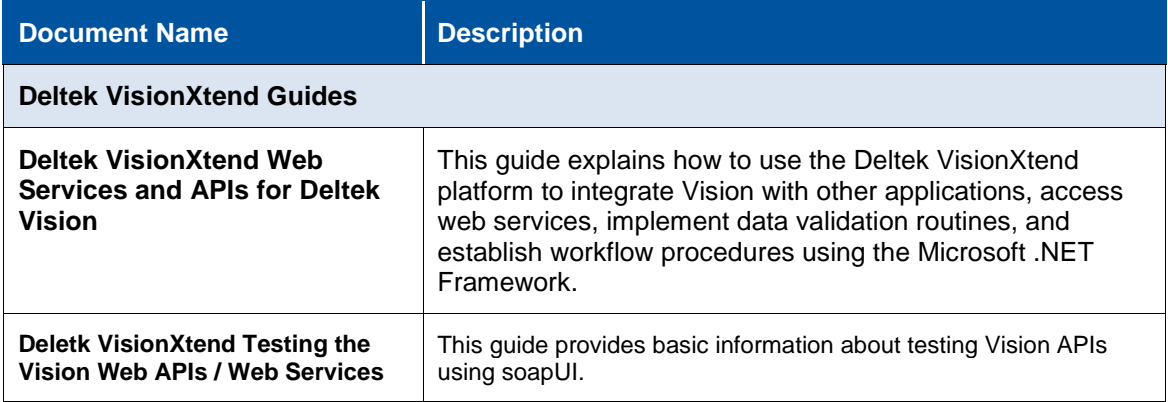

# <span id="page-10-0"></span>**Vision Applications**

## <span id="page-10-1"></span>**Core Vision Applications**

All the Vision applications are accessed through the Vision Navigation menu, except for the Dashboard, which is accessed from the toolbar at the top of the Vision screen. Each application has its own online help section that explains, in detail, how each application functions.

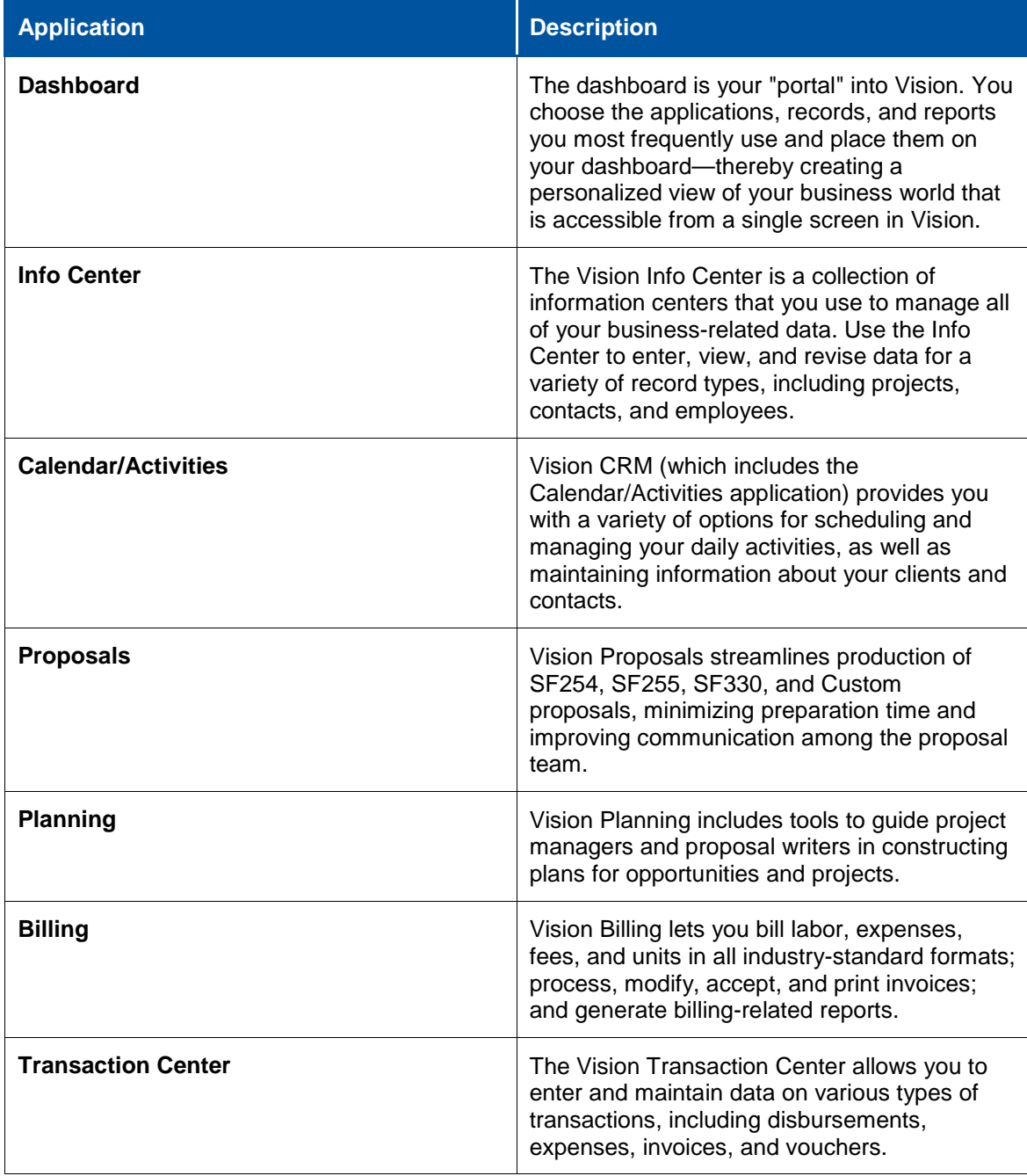

Vision Applications

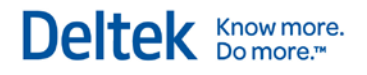

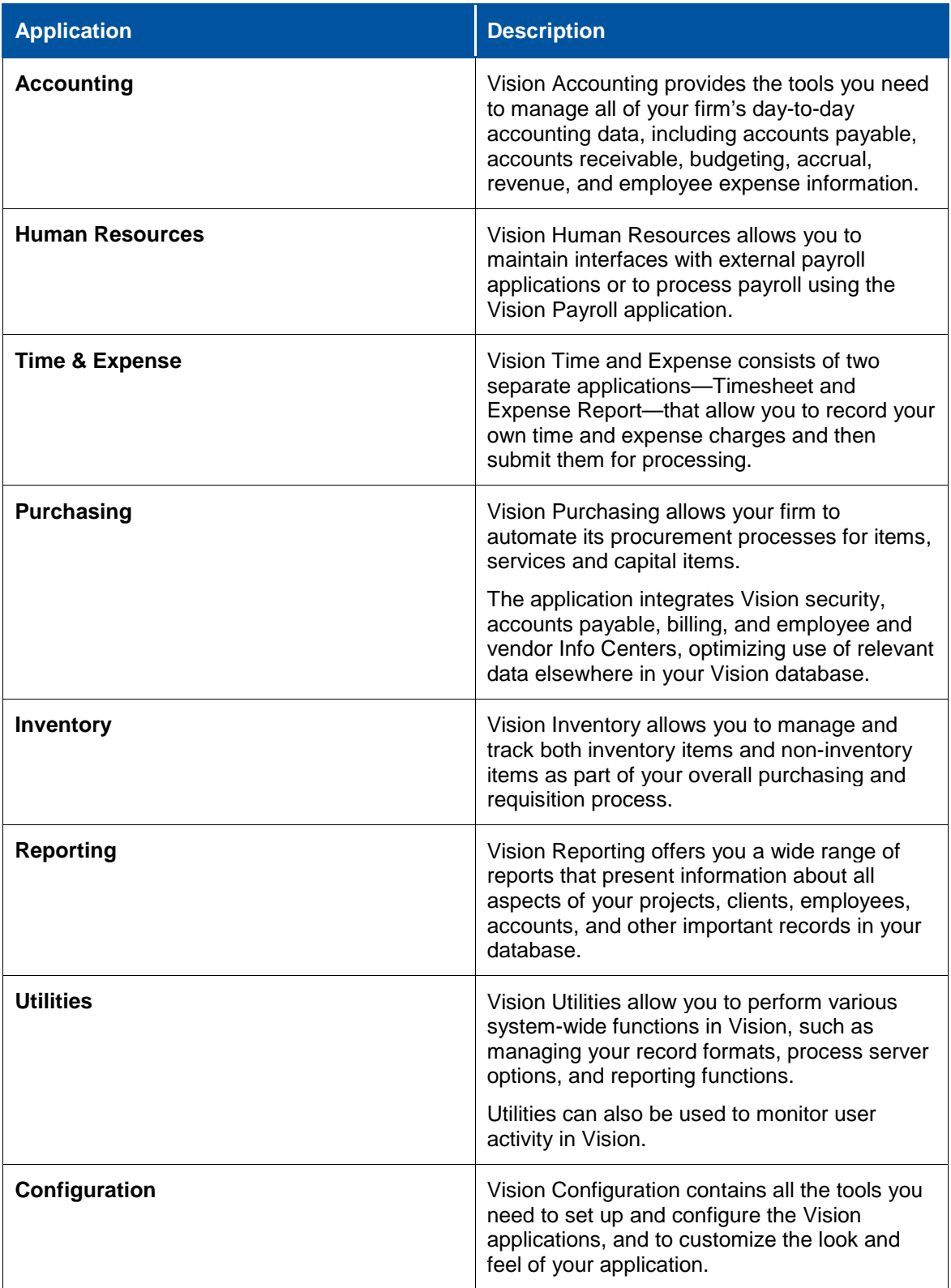

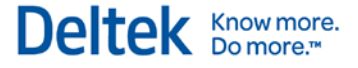

## <span id="page-12-0"></span>**Additional Vision Applications**

Vision applications that you purchase separately form the core Vision software include the following:

- **Connect for Microsoft Outlook** Vision Connect for Microsoft Outlook is add-in software that allows you to perform some common Vision Customer Relationship Management (CRM) tasks directly in Microsoft Outlook®. With Connect for Microsoft Outlook, you can manage Vision business appointments, email messages, clients, and contacts, as well as Vision activities, vendors, and opportunities, all from Outlook.
- **Document Management** Vision Document Management provides a web-based document collaboration platform, where you can store, share, and collaborate on a set of documents for every project, employee, client, contact, opportunity, or other key Vision record.
- **Navigator**  Vision Navigator gives you the tools that you need to plan, manage, monitor, and execute your projects quickly and accurately. It tightly integrates with Vision so that you can manage complex projects through a streamlined application. Vision Navigator offers real-time planning, budget, invoice, and reporting statistics that are optimized to follow best practices for project planning. At the same time, Navigator uses simplified analysis tools so you can quickly identify and act on project performance issues or risks.
- **Performance Management** The Performance Management module contains Vision Analysis Cubes, Performance Dashboards and the Visualization feature.

With Analysis Cubes, you can create Vision custom reports with Microsoft® Excel® 2007 or other report writing software that uses Microsoft Analysis Services (a component of Microsoft® SQL Server™).

With Performance Dashboards, you use Tableau Server and Tableau Desktop (products of Tableau Software, Inc.), along with Vision Analysis Cubes and Microsoft SQL Server Analysis Services components, to create role-based graphical performance dashboards. Performance dashboards are business intelligence tools that executives and managers use to view and interact with critical project and general ledger data using a variety of graphical representations of that data. The performance dashboards are displayed as dashparts on the Vision Dashboard.

Visualization is a visual data analysis tool with interactive graphics. Visualization enables you to display key metric values for your projects, project plans, and opportunities in a graphical format to help you analyze performance, determine trends, and identify risks to your business.

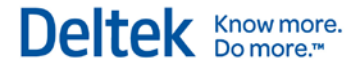

# <span id="page-13-0"></span>**Start Vision**

To begin working in Vision, you must do the following:

- 1. Log in.
- 2. Select an accounting period.
- 3. Select a menu choice.

Each step is explained in detail in the following sections.

## <span id="page-13-1"></span>**Log In**

The Vision splash screen is where you enter the required data to access Vision. Click the Vision icon on your desktop or go to your firm's designated Vision site on the Internet (or your firm's Intranet) to access the Vision splash screen.

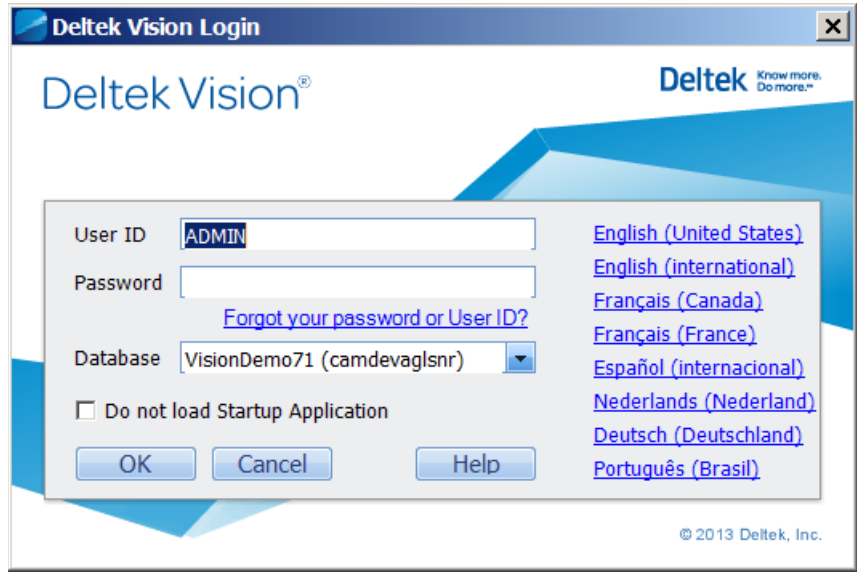

**Deltek Vision Splash Screen**

#### **To log in to Vision, complete the following steps:**

- 1. Complete the fields on the splash screen.
	- **User ID** Individual identification for each user, provided by your Vision Administrator.
	- **Password** Individual password for each user, provided by your Vision Administrator.
	- **Database** Use the drop-down list to enter the desired database. See your Vision Administrator if you do not know the database name.
	- **Do not load Startup Application** Individual users can specify the application they want to open when they log on to Vision. Select this option to bypass the startup application and open the welcome page when you log on.

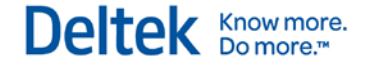

2. Click the **Log In** button. The Period Selection dialog box appears. See the next section for details on completing this dialog box.

### **Select a Language in Vision**

From the splash screen, you can also select a language to use in Vision.

All enabled languages display as link labels in their corresponding languages on the splash screen. The link label is in the language for which it will translate. The splash screen switches to the language of the link label that you click. Then, when you log in, Vision is in that language.

For example, if you click the Deutsch link, the dialog box changes to German. When you log in, the Vision database labels are in German.

No visible language links display on the splash screen if only one language is enabled.

## <span id="page-14-0"></span>**Select an Accounting Period**

After you complete the fields on the Vision splash screen and click the **Log In** button, the Period Selection dialog box displays (unless you have previously enabled the **Automatically default to current period at startup** option on this dialog box).

| <b>Fiscal Period</b> | Period Start | Period End | Closed |  |
|----------------------|--------------|------------|--------|--|
| 2/2005               | 2/1/2005     | 2/28/2005  | No     |  |
| 1/2005               | 1/1/2005     | 1/31/2005  | No     |  |
| 12/2004              | 12/1/2004    | 12/31/2004 | No     |  |
| 11/2004              | 11/1/2004    | 11/30/2004 | No     |  |
| 10/2004              | 10/1/2004    | 10/31/2004 | No     |  |
| 9/2004               | 9/1/2004     | 9/30/2004  | No     |  |
| 8/2004               | 8/1/2004     | 8/31/2004  | No     |  |
| 7/2004               | 7/1/2004     | 7/31/2004  | No     |  |
| 6/2004               | 6/1/2004     | 6/30/2004  | No     |  |

**Period Selection Dialog Box**

#### **To select an accounting period, complete the following steps:**

- 1. Select an accounting period in which to process data.
- 2. Enable/disable the **Automatically default to current period at startup** option.

If you select this option, Vision does not display the period Selection option each time you log in. Instead, Vision automatically opens the current period each time you log in.

3. Click **OK**. The default application displays.

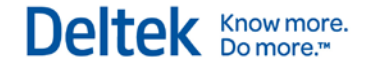

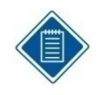

If you select a period other than the current one, a **Prior Period Active** notice appears above the Navigation menu tree. Although you can process data in historical periods, the selection of these periods should be used only to print reports reflective of that time frame. Performing processing functions can lead to unexpected results in your database.

## <span id="page-15-0"></span>**Select a Menu Choice**

The default application opens after you select an accounting period. The Vision Navigation menu appears on the left side of the screen.

Use the Navigation menu to open any of the Vision applications (except for the Dashboard, which is accessed from the toolbar at the top of the Vision screen).

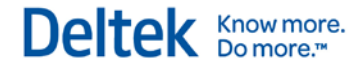

# <span id="page-16-0"></span>**Using Vision**

The Vision user interface lets you easily maneuver between applications, records, and forms.

The Vision interface components discussed in this section are:

- **Vision Terminology**
- **Global Icons**
- **Navigation Menu**

# <span id="page-16-1"></span>**Vision Terminology**

Certain terms are used throughout Vision, this guide, and the Help system.

The following table contains definitions of these terms to help you properly understand and use Vision.

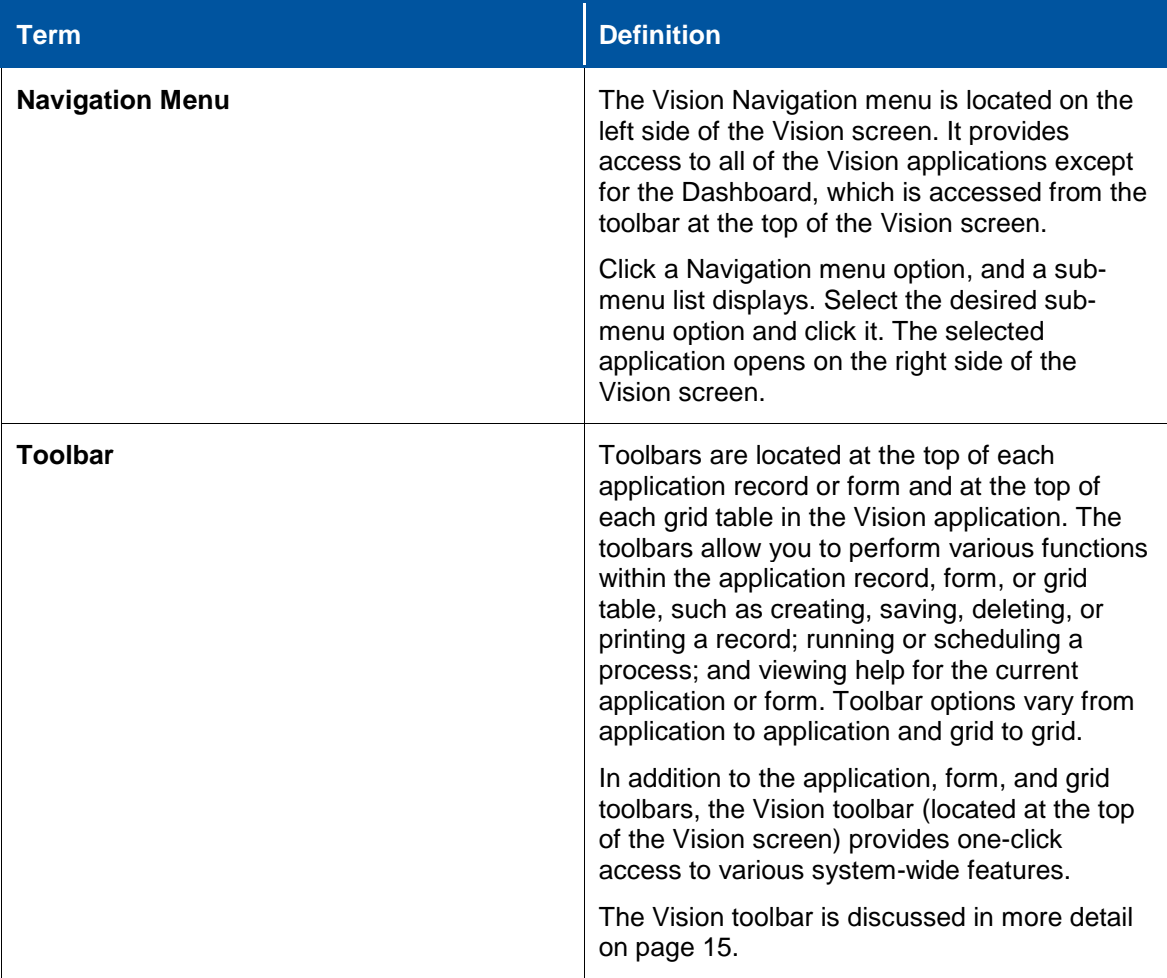

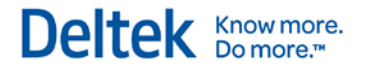

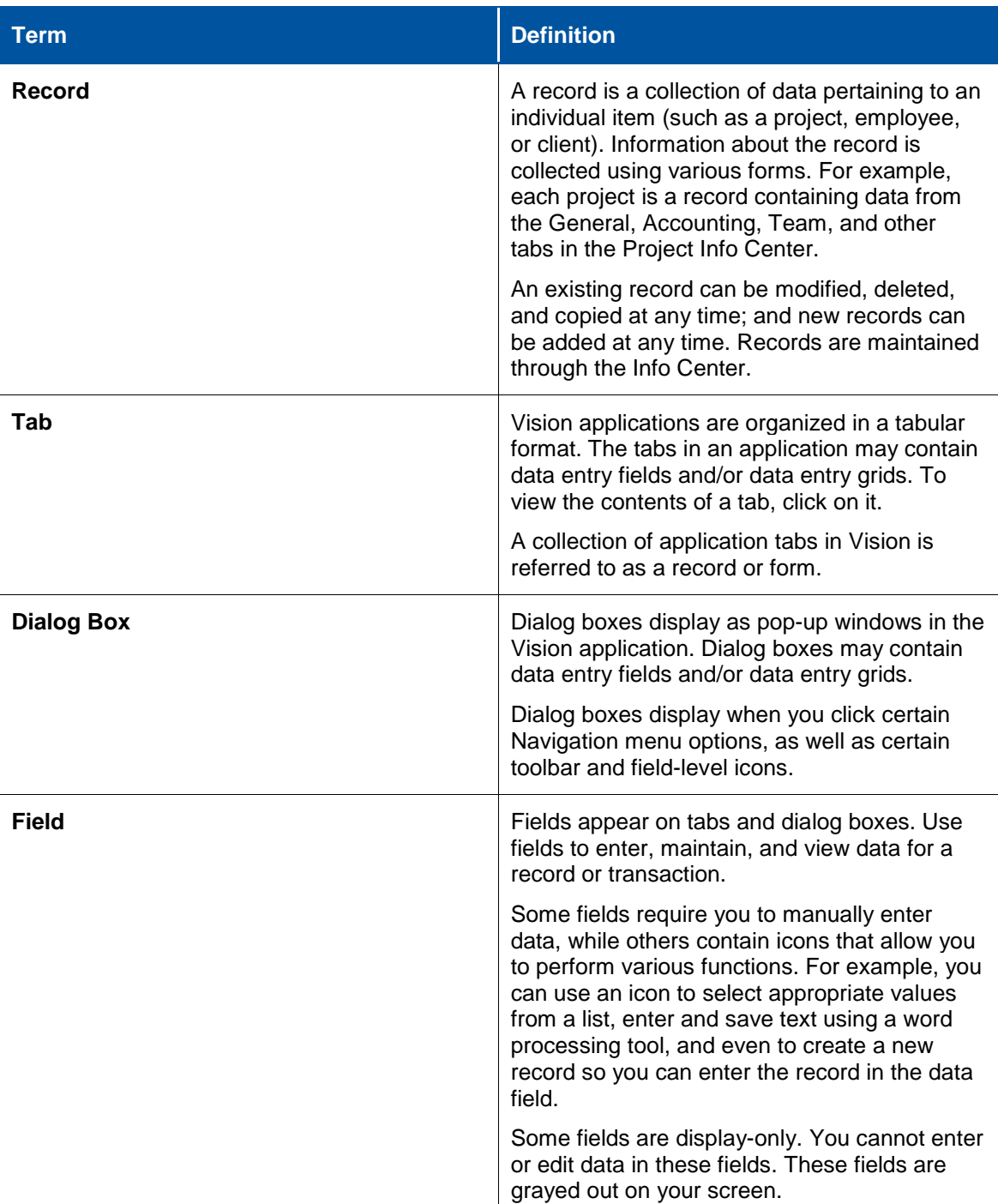

Using Vision

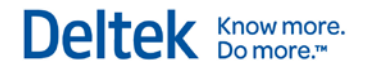

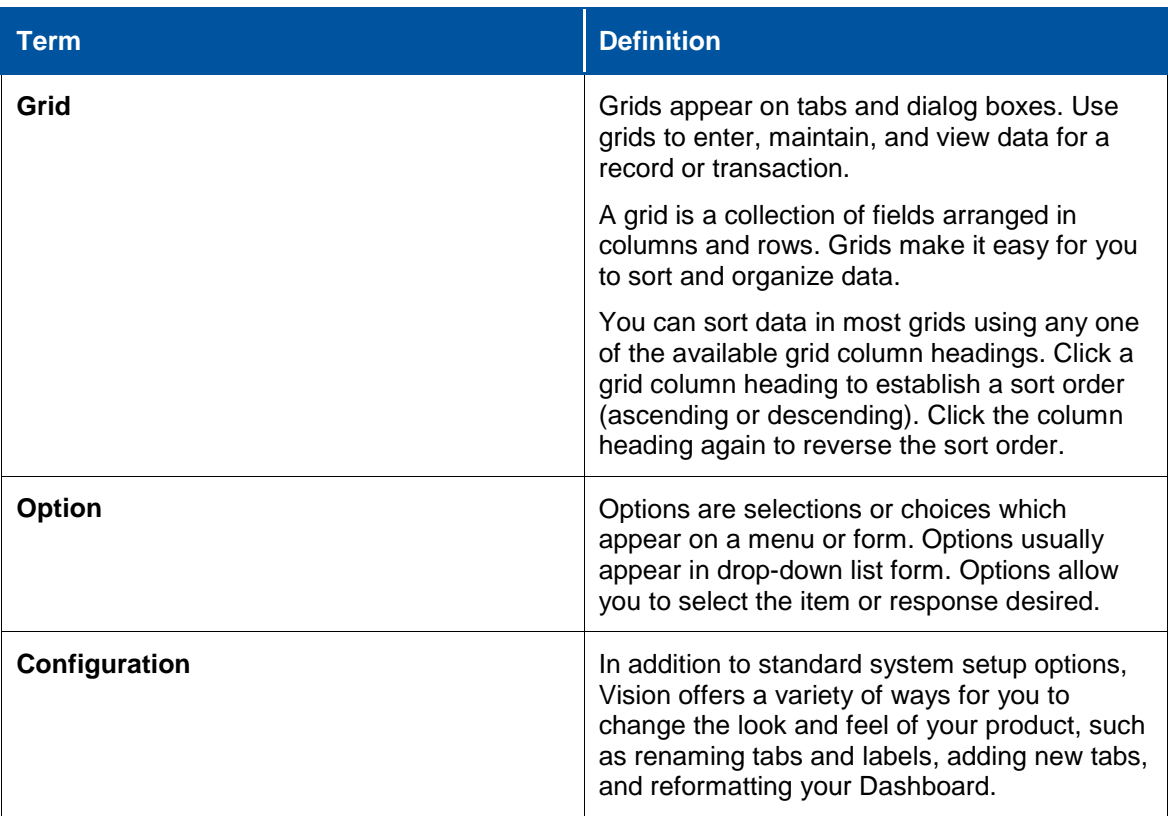

## <span id="page-18-0"></span>**Global Icons**

Global icons are function keys that let you maneuver around the Vision applications. They are located on the toolbar at the top of your Vision screen and can be accessed at any time.

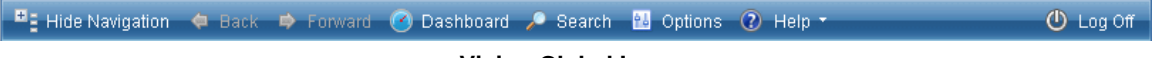

#### **Vision Global Icons**

The following table explains the function of each of the Global icons.

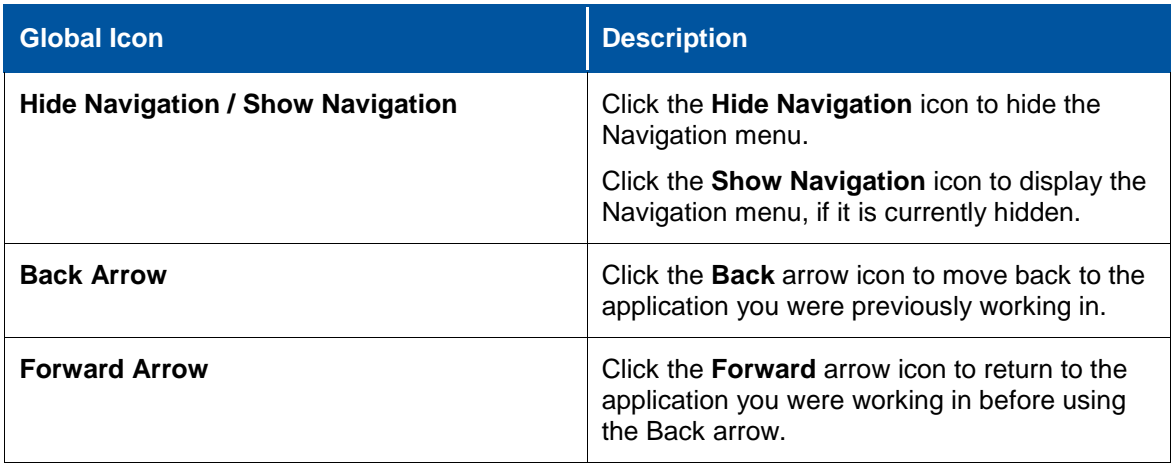

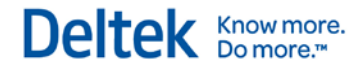

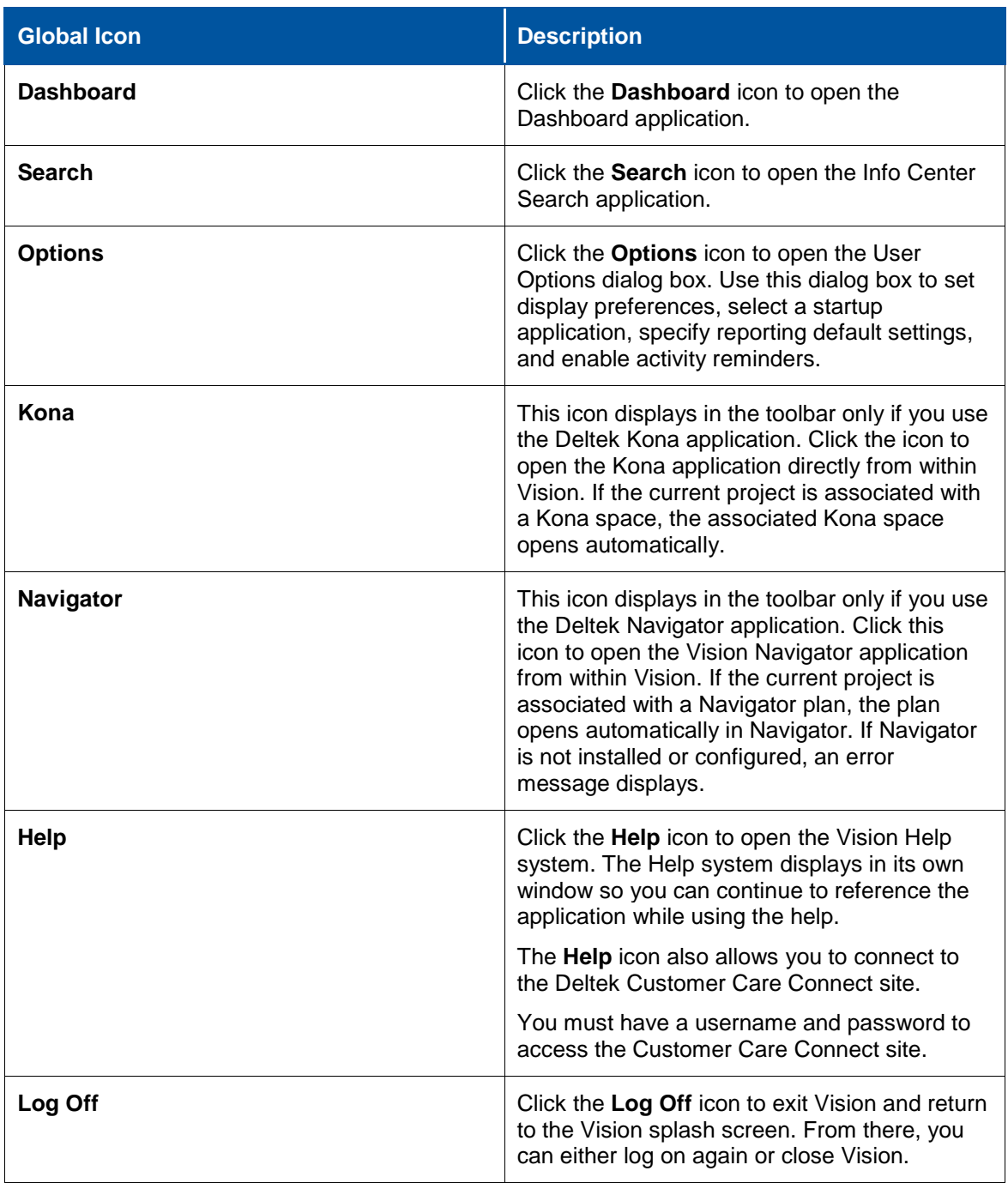

# <span id="page-19-0"></span>**Navigation Menu**

The Vision Navigation menu is located on the left side of the Vision screen. It provides access to all of the Vision applications except for the Dashboard, which is accessed from the toolbar at the top of the Vision screen.

Click a Navigation menu option, and a sub-menu list displays. Select the desired sub-menu option and click it. The selected application opens on the right side of the Vision screen.

#### **Open an Application in a New Browser Window**

From the Navigation menu, you can open an application or form in a new browser window. This allows you to have multiple applications or forms open at the same time.

To open an application or form in a new browser window, right-click on the item in the Vision Navigation menu, then select the **Open in new Window** option.

Any record that displays as a hyperlink in a field or grid can also be opened this way.

#### **Hide the Vision Navigation Menu**

You can hide the Vision Navigation menu at any time to enhance the size of the Vision screen. To do this, click the **Hide Navigation** icon on the toolbar at the top of your Vision screen. To reinstate the menu, click the **Show Navigation** icon.

# <span id="page-21-0"></span>**Vision Help System**

This section introduces Vision's Help system and explains how to navigate your way through the Help system. You'll also learn about the icons and related links that you'll find in most topics.

We encourage you to use the help as much as possible. It's easily accessible any time you are working within an application—just click the **Help** icon located on the Vision toolbar at the top of your screen.

When you click the **Help** icon, Vision displays a drop-down list with several options. The following table provides a description of each of the help options available to you.

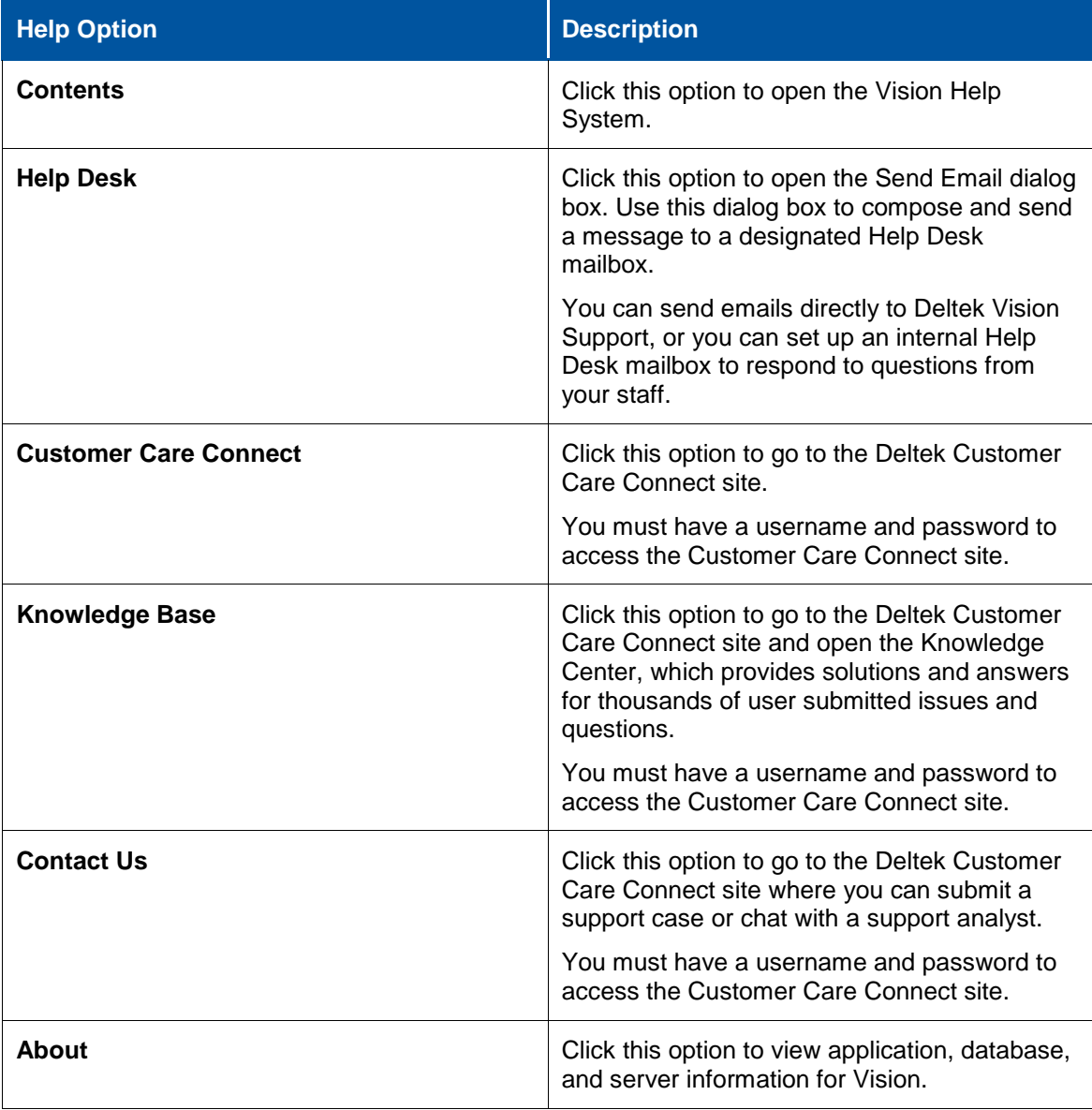

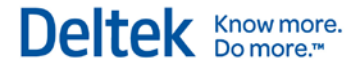

# <span id="page-22-0"></span>**Help System Options**

After you open the Vision Help system, you have several options for finding, viewing, and printing information in the help system.

The following table describes the options available in the Vision help system.

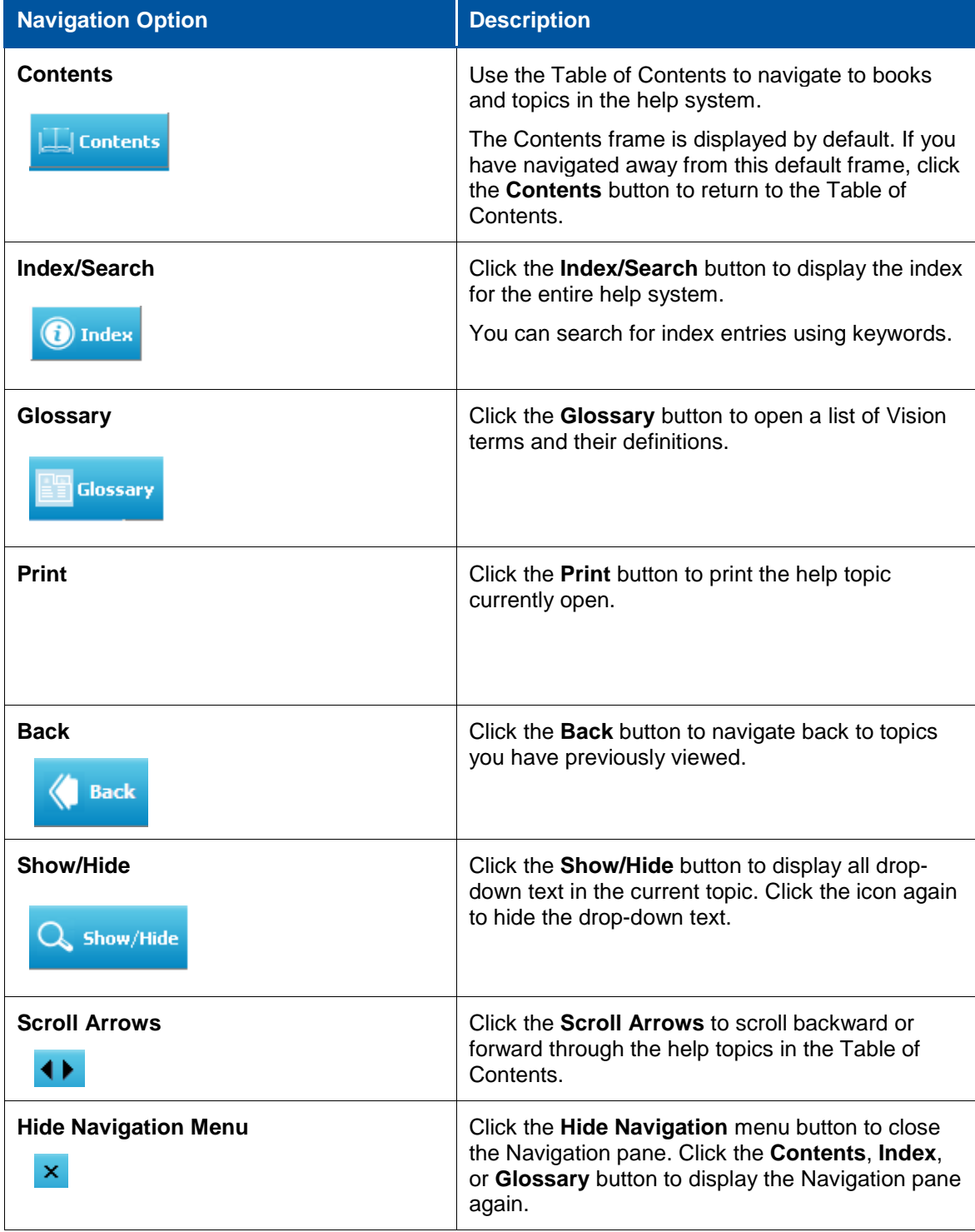

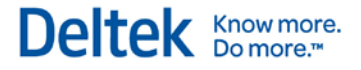

# <span id="page-23-0"></span>**Help Topic Features**

Topics in the Help system include links and icons that, when selected, provide more detail related to a displayed topic. These key features are explained below:

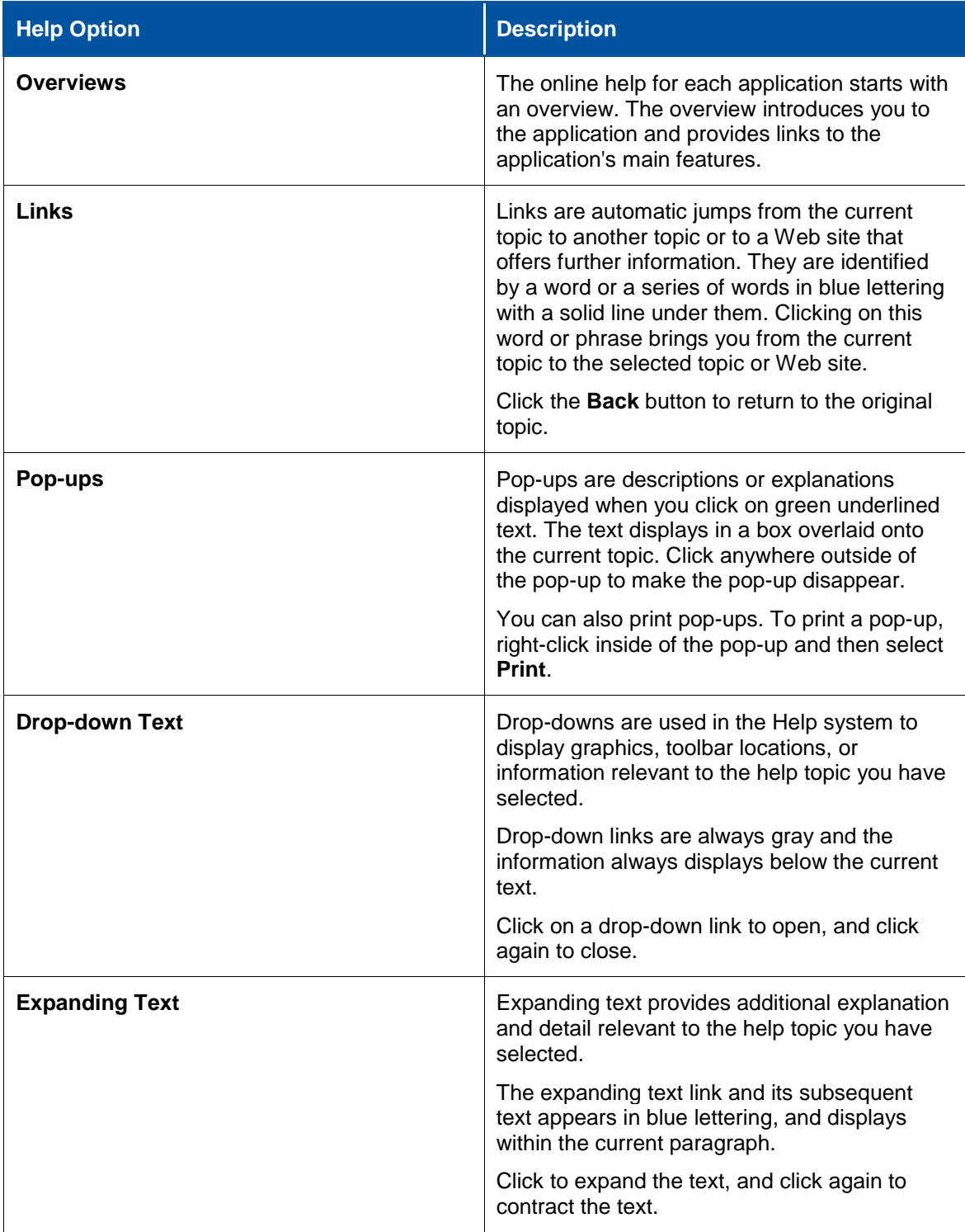

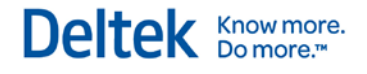

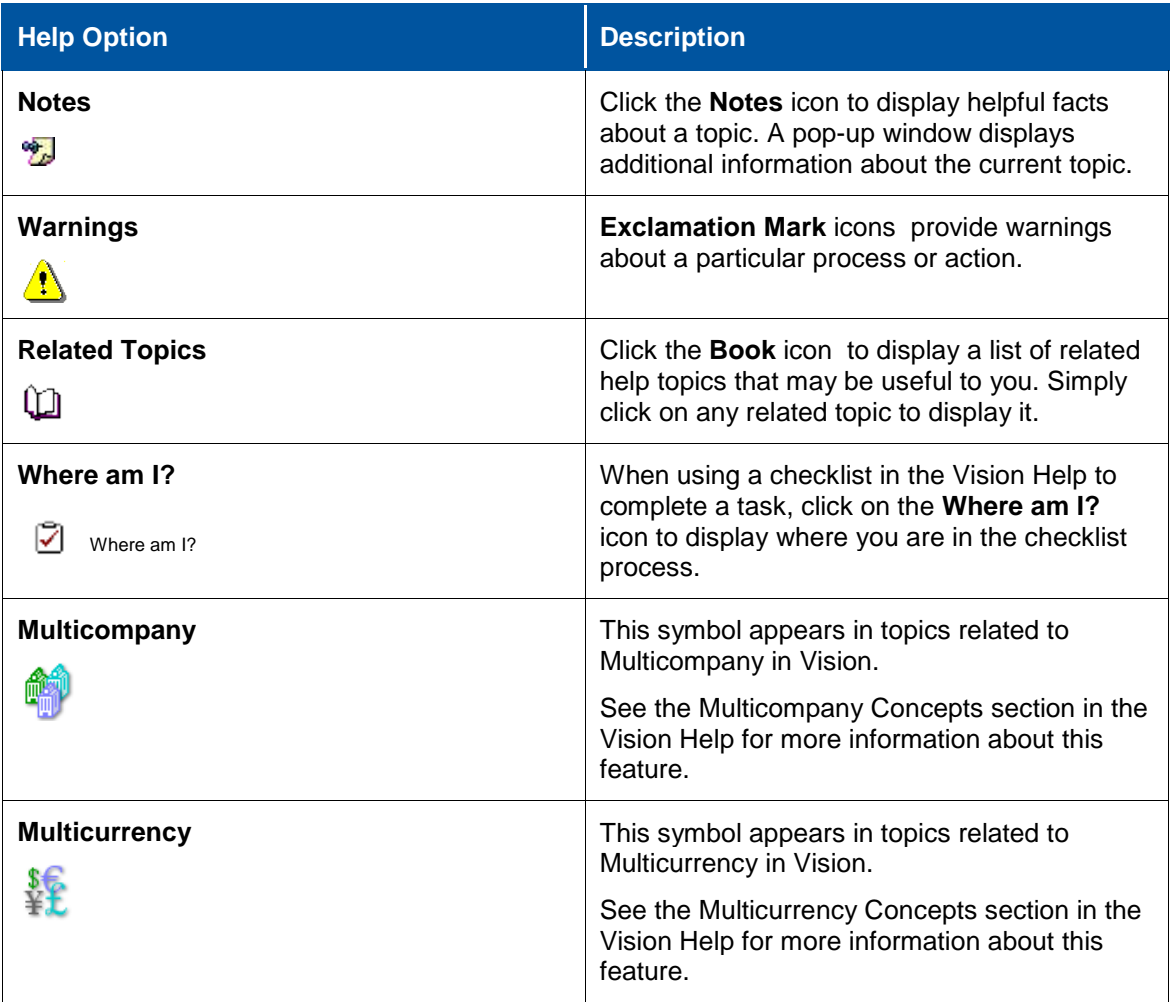

### <span id="page-24-0"></span>**Form and Dialog Box Help**

In addition to the **Help** icon on the Vision toolbar, you have two additional options for accessing help in Vision.

**Application Toolbar Help Icon** — Each application form in Vision includes a toolbar that allows you to perform various functions. Click the **Help** icon on this toolbar to display a help topic specific to the application form you have open.

For example, if you click the **Help** icon on the application toolbar in an Opportunity Info Center record, Vision displays the Opportunity Info Center Overview help topic.

 **Dialog Box Help Button** — Each dialog box in Vision includes a **Help** button. Click the **Help** button icon on a dialog box to display a help topic specific to the dialog box have open.

For example, if you click the **Help** button on the Print Report dialog box, Vision displays the Print a Report help topic.

# <span id="page-25-0"></span>**System-wide Features**

Vision's system-wide features include various data and word processing functions designed to simplify your tasks. They are easily accessible while working in any of the applications. This section introduces you to these features.

The system-wide features are:

- **Data Access Methods**
- **Grid Options**
- **Grid Drop-down Options**
- **Required Fields**
- **Relational Fields**
- **Activity Reminders**
- **Alerts**
- **Text Editor**

### <span id="page-25-1"></span>**Data Access Methods**

Vision is designed to allow easy data access when you work in an application, thereby simplifying the process of updating or searching for information. Data is organized using forms, tabs, dialog boxes, and grids (as described in the table on page [13\)](#page-16-1).

The following table explains the ways in which data may be selected or entered on the forms, tabs, dialog boxes, and grids in Vision.

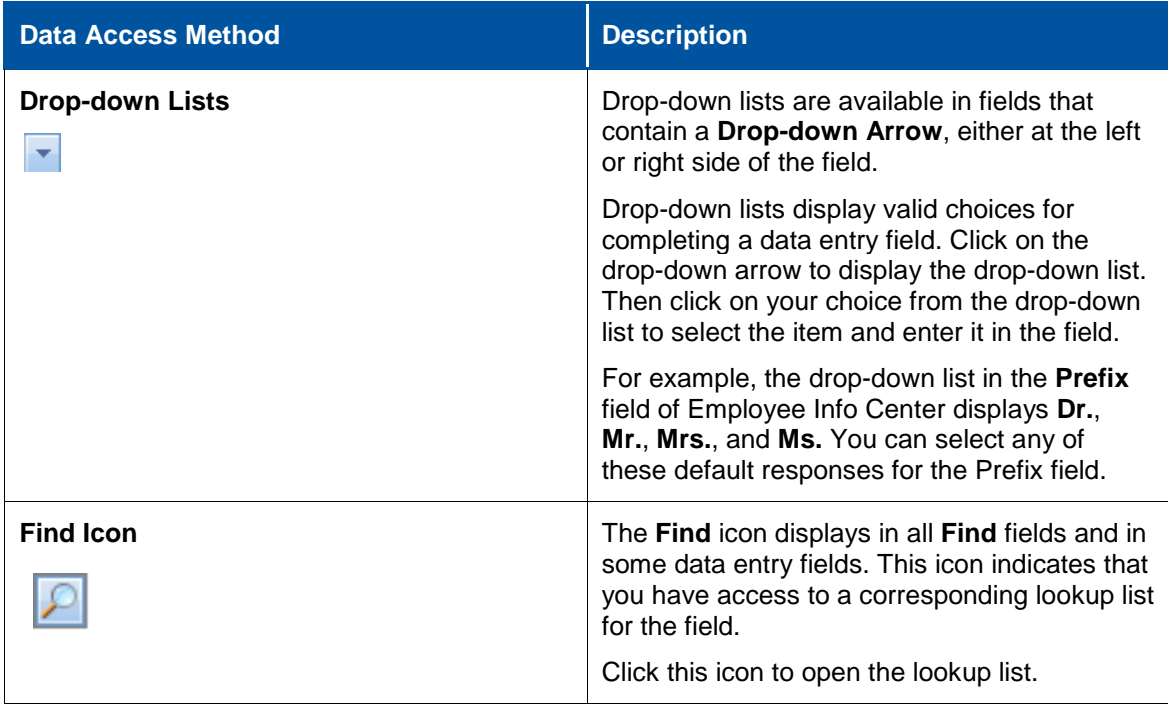

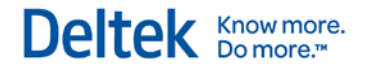

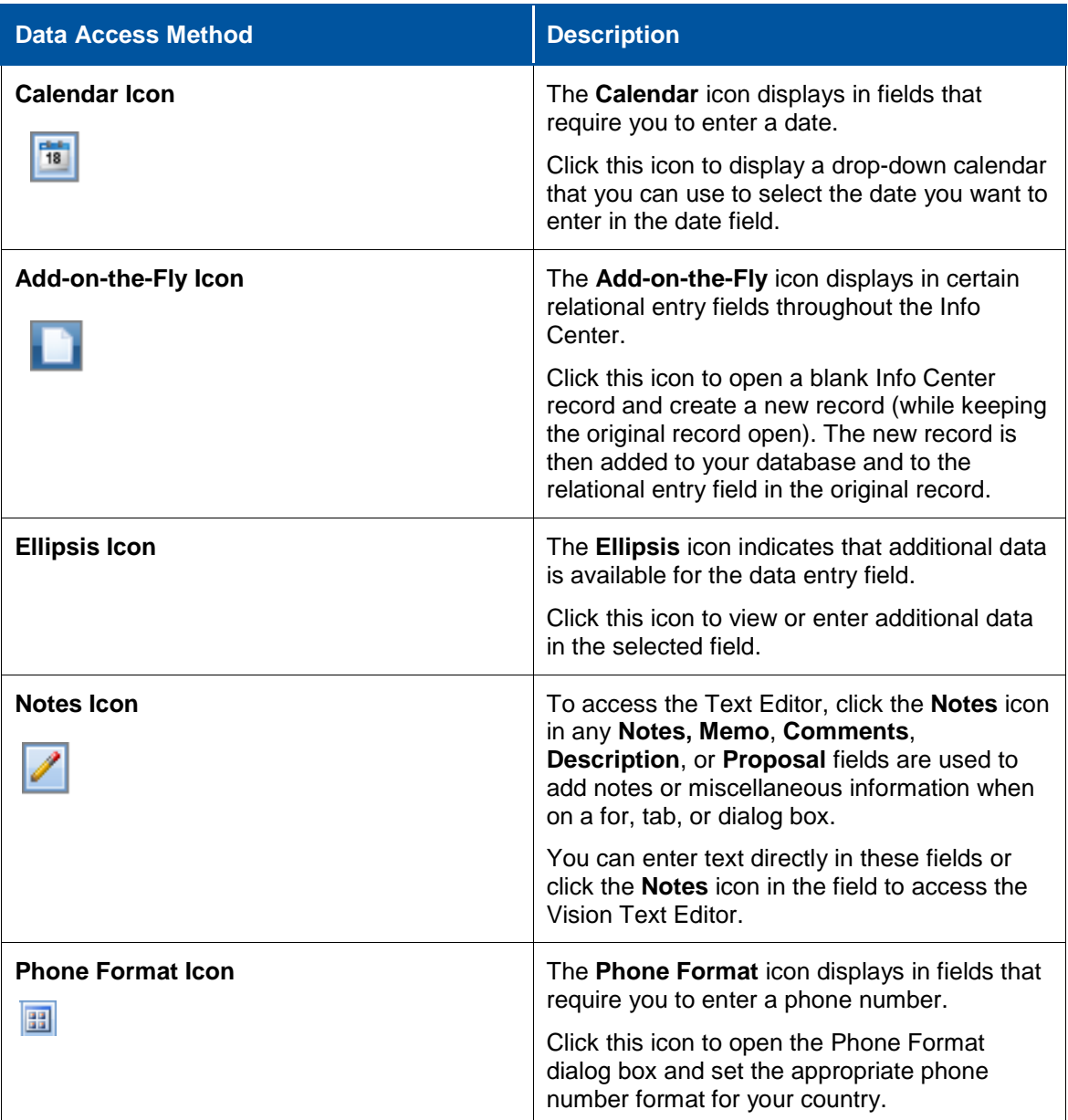

## <span id="page-26-0"></span>**Grid Options**

Grid options allow you to perform various functions on the data in a grid table. Grid options display on the toolbar at the top of each grid in Vision. Click a grid option to perform the desired function.

The grid options available on each grid vary from application to application. The most common grid options are **Insert**, **Copy**, and **Delete**. Other grid options allow you to **Associate** records in a grid with other records in your database, **Edit** data in a grid, and move records up and down in the grid table (**Move Up** and **Move Down**).

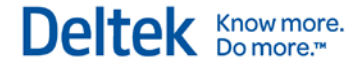

### **Grid Slide Bars**

The slide bars found on some grids in Vision allow you to maneuver among the fields within a grid when there are too many fields to display on the screen at once.

Horizontal slide bars are located at the bottom of the grid, and vertical slide bars are located along the right side of the grid, where applicable. Move the horizontal slide bars to the left or right and the vertical slide bars up or down to view additional data in the grid.

### **Grid Customization**

You can reduce the size of the fields in a grid, or hide them completely if they are not needed. To do this, place your cursor on the vertical line between two fields and slide it to the left or to the right until the field is the desired size (or completely hidden).

You can also rearrange the order of fields in a grid by highlighting the field name and dragging it to the left or to the right to the desired location.

All changes are saved automatically.

# <span id="page-27-0"></span>**Grid Drop-down Options**

The Vision grids contain a drop-down that displays a combination of the following options:

- **Print grid information**
- **Export grid data to Excel**
- **Enable Grouping**

See each the following for additional information on each option.

### **Print Grid Information**

Use the Print option on the Vision grids to print the grid's information.

#### **To print a grid's information, complete the following steps:**

- 1. Click the drop-down arrow on the grid header.
- 2. Click **Print**. The Print Preview form displays.
- 3. Use the toolbar to modify the preview as needed.
- 4. From the File menu, select **Print** to print the grid information directly to your default printer.

### **Export Grid Data to Excel**

The grids in Vision include an Export to Excel feature that enables you to export the grid's information to a Microsoft Excel file.

#### **To export a grid to Excel, complete the following steps:**

- 1. Click the drop-down arrow on the grid header.
- 2. Click **Export to Excel**. The Microsoft Excel application opens.
- 3. Use Microsoft Excel to modify, print, or email the data as needed.
- 4. Save the file to your local desktop.

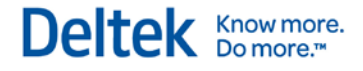

### **Enable Grouping**

Some of the grids in Vision include an **Enable Grouping** option. Use this option to select the order of column headers.

#### **To enable a grid's Enable Grouping option, complete the following steps:**

- 1. Click the drop-down arrow on the grid header.
- 2. Click **Enable Grouping**. A field displays with the instruction to "Drag a column header here to group by that column."
- 3. Drag and drop the column headers into this field in the order that you want them to display.

The data for each column header displays as you move column headers to the field.

## <span id="page-28-0"></span>**Required Fields**

Most forms, tabs, dialog boxes, and grids contain required fields. You must enter data in required fields in order to proceed. These fields are highlighted in yellow when empty, and become white after you have entered data.

### <span id="page-28-1"></span>**Relational Fields**

Vision's relational database allows you to link information from one area of the database to another, creating relationships between various data elements.

If a data entry field is relational, the data you enter in the field displays as a hyperlink with blue, underlined text. You can click on the hyperlink to jump to the related record in your database.

Right-click on a hyperlink to open the related record in a new browser window.

## <span id="page-28-2"></span>**Activity Reminders**

The Activity Reminders feature alerts you to any upcoming activity, such as a meeting or conference call, in which you are a participant.

### **Specify Activity Reminder Delivery Method**

To specify how you want to receive activity reminders, click the **Options** icon on the Vision toolbar at the top of your screen to open the User Options dialog box. Then, click on the Activity tab.

There are two types of activity reminders—email and popup.

- Select the **Enable email reminders** option to receive email reminders for upcoming activities.
- Select the **Enable popup reminders** option to receive popup reminders for upcoming activities.

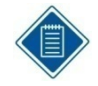

You must be logged on to Vision to see a popup reminder; you do not need to be logged on to Vision to receive an e-mail reminder.

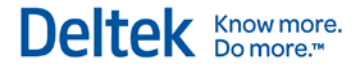

## <span id="page-29-0"></span>**Alerts**

Alerts are a Vision workflow function designed to remind you of calendar events, project tasks to be assigned or approved, and the need to submit timesheets, expenses, and project budgets. How you utilize alerts depends on your role within the team structure (such as project management or accounting).

Depending on the type of alert, Alerts Configuration allows you to determine options such as:

- When alerts are sent.
- **How the alerts are sent (email or Dashboard).**
- Under what conditions the alerts are sent (time sheet overdue, due in x days).
- Contents of email (subject and message body) when alerts are sent via email.

See the Alerts Configuration section of the Vision Help system to learn how to set up alerts.

### <span id="page-29-1"></span>**Text Editor**

The Text Editor is a word processor that provides the tools necessary for creating and editing simple text documents with the Vision application. These documents can be included in various text fields throughout Vision.

Although you can enter text directly into one of these fields, to manipulate the text (for example, to change a font size from 8 to 10 point or style from regular to bold), you must use the Text Editor.

To access the Text Editor, click the **Notes** icon in any **Notes, Memo**, **Comments**, **Description**, or **Proposal** field.

The Text Editor uses many of the same features and commands found in other standard word processors. If you have used other word processors, such as Microsoft Word, many of the menu and toolbar options will be familiar to you.

Vision saves your Text Editor files in a Rich Text Format (.rtf extension), allowing you to copy and paste text from any standard Windows application into the **Notes, Memo**, **Comments**, **Description**, and **Proposal** fields using the Text Editor. Some Windows programs and Web pages have unique formatting and graphics options that Vision may not support; thus, you may have to reformat text that you copy and paste from other systems.

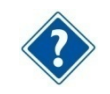

See the Text Editor section of the Vision Help system to learn more about using the Vision Text Editor.

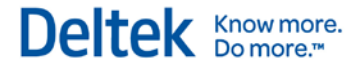

# <span id="page-30-0"></span>**Lookup Lists**

Use lookup lists to locate a record, or locate a group of records that share certain characteristics. For example, you can use a lookup list to search for all of your contacts who live in a particular state, or find all of your projects with the same project type. Also, you can access single records, such as an employee's Employee Info Center record, using a specific employee number or name.

Lookup lists are available wherever you see the **Find** icon **in the upper-right corner of a field.** Click once on this icon to access a lookup list.

# <span id="page-30-1"></span>**Using a Lookup List**

Lookup lists work by narrowing your search criteria, thereby eliminating the need to examine large numbers of records to find specific information. Instead, you have only the records you need at your disposal.

## <span id="page-30-2"></span>**Info Center Lookups**

Each Vision Info Center (such as Opportunities or Employees) offers additional lookup options specific to that Info Center. For example, Opportunity Info Center uses searches like "Opportunity Number" or "Opportunity Name," while Employee Info Center uses searches such as "Employee Last Name" and "Employee Number."

You can also use Info Center Search. This tool enables you to search all Info Center record types. You specify the search text, record values, and record types you want to search for and Vision retrieves all matching records in your database.

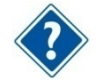

See the Info Center section of the Vision Help system to learn more about Info Center lookups and search options.

# <span id="page-30-3"></span>**Configuring Lookup Lists**

In General System setup, you can establish a lookup limit, determine the number of records that can be retrieved during a lookup, and authorize users to automatically retrieve records in a lookup.

### **Setting Up Lookup List Options**

Your system administrator determines the following lookup list options for your firm.

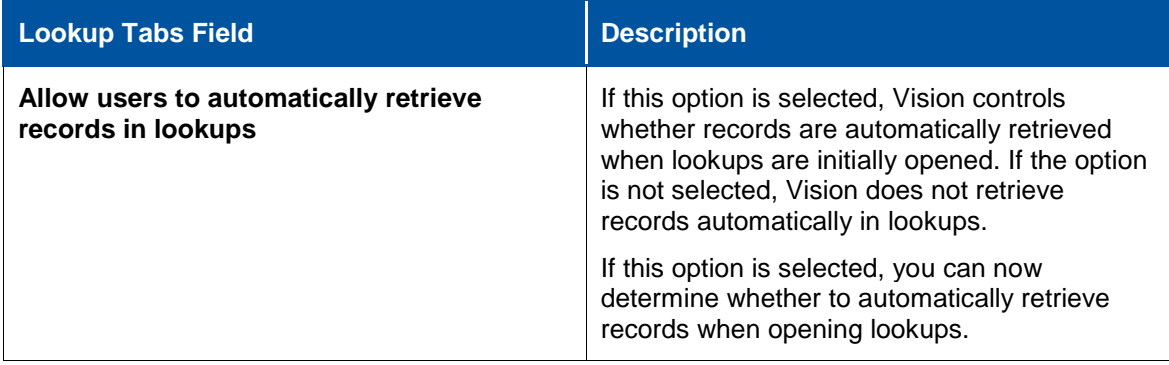

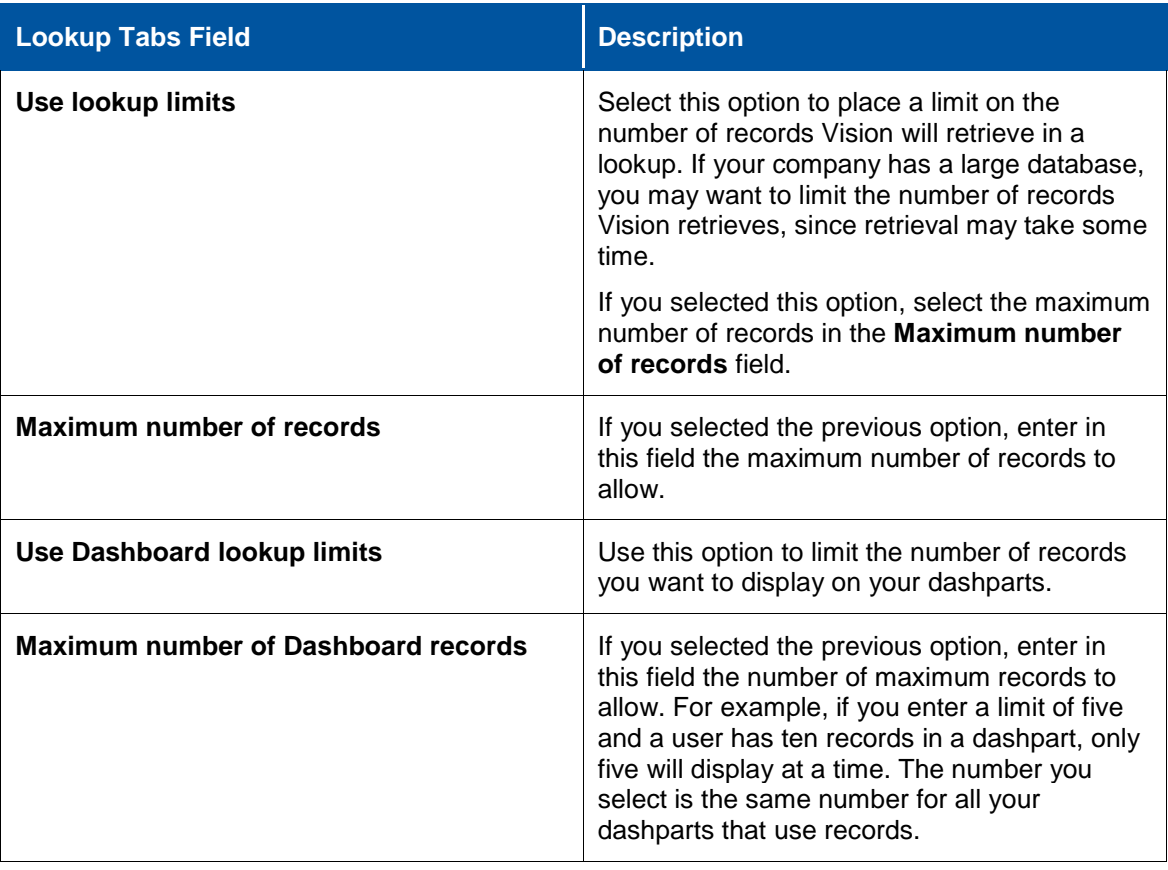

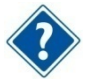

See the Configuration section of the Vision Help system to learn more about configuring lookup lists.

# <span id="page-31-0"></span>**Lookup List Search Options**

There are four basic search types to choose from when using a Lookup list.

- **Direct**
- **Standard**
- **Advanced**
- **SQL Where Clause**

Which search type you choose depends on the complexity of your search.

The four search types are explained in the following sections.

#### <span id="page-31-1"></span>**Quick Find Searches**

In addition to the four Lookup list search options noted above, you can also use the Quick Find search feature to quickly search for and find records in Vision.

Quick Find searches let you access a record simply by entering part of a valid key code, such as an employee's last name or a client number.

#### **To perform a Quick Find search, complete the following steps:**

- 1. Click once inside the **Find** field of the record you are working in.
- 2. Enter either a single character (for example, the letter "**a**" or the number "**3**") or a string of characters ("**ab**" or "**13**") and then press **Enter**.
	- **If you enter a single character, then Vision will search for every record beginning with** that character.
	- If you enter more than one character, then Vision will search for every record that contains that string of characters.
	- For whole word searches, enter a space before and after the word to search for only that word.
- 3. If the information you have entered matches a value in the Vision database, then the record appears.

#### **Multiple Record Matches**

Sometimes, the information you enter produces more than one result. In the case of multiple record matches, a box appears containing all records that match your criteria. Click on the record you wish to access.

#### **Quick Find and Info Center**

When performing a quick find search in the Info Center application, the **Active Only** checkbox setting is applied.

For example, when you perform a quick find for projects that start with the letter "**a**", if the **Active Only** checkbox had previously been checked in the lookup dialog box, then only "active" projects will be returned in the quick find drop-down display.

### <span id="page-32-0"></span>**Direct Lookup**

Direct lookups are located throughout Vision. They look, and function, much the same as the Standard lookup, but provide fewer search options.

#### **To search using the Direct lookup, complete the following steps:**

- 1. Click the **Find** icon, located in the upper-right corner of the record, to display the lookup list.
- 2. Select the type of criteria you plan to search by using the drop-down list in the **Search By** field (**Client Number** or **Employee Name**, for example).
- 3. Enter any data in the **Search Text** field that narrows your search, such as an employee's last name or the beginning of a project number.
- 4. Click **Search**.

A list of all records matching your search criteria appears.

5. Click **Select All** to display all records, or highlight only those records you wish to display by pressing the **Ctrl** button and then clicking **Select**.

The first record that matches your criteria displays.

6. Use the **Left arrow** and R**ight arrow** buttons to navigate through the records you selected.

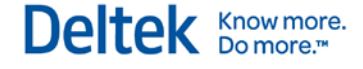

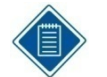

Be sure to click the **Clear** button before starting a new Direct search so that information from the previous search is not included in the new search.

## <span id="page-33-0"></span>**Standard Lookup**

Use the Standard lookup for one-time searches using basic criteria such as Names, Numbers, and Types.

#### **To search using the Standard lookup, complete the following steps:**

- 1. Click the **Find** icon, located in the upper-right corner of the record, to display the lookup list.
- 2. Select **Standard** by using the drop-down list in the **Display Type** field.
- 3. Select the type of criteria you plan to search by using the drop-down list in the **Search By** field (**Client Number** or **Employee Name**, for example).
- 4. Enter any data in the **Search Text** field that narrows your search, such as an employee's last name or the beginning of a project number.
- 5. Select **Active Only** to display only those records whose status is currently Active.
- 6. Select **Pending Accounting Review** to display only those records that are pending review.
- 7. Click **Search** (or press **Enter**).

A list of all records matching your search criteria displays.

8. Click **Select All** to display all records, or highlight only those records you wish to display by pressing the **Ctrl** button and then clicking **Select**.

The first record that matches your criteria displays.

9. Use the **Left arrow** and **Right arrow** buttons to navigate through the records you selected.

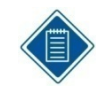

Be sure to click the **Clear** button before starting a new Standard search so that information from the previous search is not included in the new search.

### **Get Total Rows Function**

Select **Get Total Rows** to display the row count in a completed search. This function is available when the **Use Lookup Limit** option is selected in General System Settings.

#### **Displaying Records**

- Click on the **Next X Rows >>** hyperlink to view the next group of rows (X represents the number you choose in the General System Settings).
- Click on the **<< Previous X Rows** hyperlink to view previous rows (X represents the number you choose in the General System Settings).

This function is available when the **Use Lookup Limit** option is selected in General System Settings.

### **Multicompany**

An **Active Company** field appears in the Standard lookup when Multicompany is enabled. Select the **Active Company** field to select Projects, Employees and Organizations that belong to the active company. Selecting this field also allows you to create global saved searches containing active company items without creating a different search for each company.

## <span id="page-34-0"></span>**Advanced Lookup**

The Advanced lookup lets you enter additional criteria that limits the data retrieved by the search.

#### **To search using the Advanced lookup, complete the following steps:**

- 1. Click the **Find** icon, located in the upper-right corner of the record, to display the lookup list.
- 2. Select **Advanced** from the **Display Type** drop-down list.

The Advanced search form displays.

3. Enter the desired search type using the drop-down list for the **Search Type** field (**Client Number** or **Employee Name**, for example).

The drop-down arrow displays when you click anywhere in the **Search Type** field.

4. Enter a comparative operator using the drop-down list for the **Operator** field (which appears when you click anywhere in the **Operator** field).

For an Advanced search, you can implement searches such as "Is Me and Is Not Me", and "Is Mine and Is Not Mine".

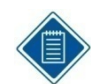

Comparative operators are used in SQL Where clauses to select records based on numeric or character values.

- 5. Click inside the **Search List** field to display the Binoculars icon, then click once on that icon to display a dialog box that corresponds to your **Search Type** selection.
- 6. In the Search List dialog box, highlight the records you wish to display and then click **Select**.
- 7. Select one of the logical operators, **AND** or **OR**, using the drop-down list for the **Cond** text grid (which appears when you click anywhere in the **Cond** field).
- 8. **Optional**. Use parenthesis to group multiple levels of expressions for a given search. To use parenthesis, you must manually enter parenthesis into the left and right parenthesis grid columns. If the number of parenthesis on the left does not match the number on the right, you will be prompted to fix the expression prior to searching, applying, or saving saved searches.
- 9. Use the **Move Up** and **Move Down** buttons to arrange the order of your search criteria.
- 10. Use **Insert**, **Copy**, and **Delete** to modify your search criteria as needed.
- 11. **Optional**. Select **Display Search Text**. If this option is selected, the search results grid will be replaced with a text box containing a readable, color coded, indented version of the current Advanced search. This display allows you to see the entire Advanced search and how nested levels of the search (based on parenthesis) relate to each other. This checkbox will automatically be unchecked the next time you click the **Search** button.
- 12. Select **Active Only** to display only those records whose status is currently Active.

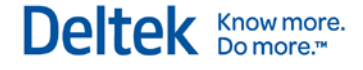

- 13. Select **Pending Accounting Review** to display only those records that are pending review.
- 14. Click **Search**.

A list of all records matching your search criteria displays.

- 15. For an Advanced search, you can implement the **Organize** button to use the criteria for future searches.
- 16. Click **Select All** to display all records, or highlight only those records you wish to display by pressing the **Ctrl** and **Shift** keys at the same time and then clicking **Select**.

The first record that matches your criteria displays.

17. Use the **Left arrow** and **Right arrow** buttons to navigate through the records you selected.

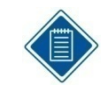

Be sure to click the **Clear** button before starting a new Advanced search so that information from the previous search is not included in the new search.

#### **Get Total Rows Function**

Select **Get Total Rows** to display the row count in a completed search. This function is available when the **Use Lookup Limit** option is selected in General System Settings.

#### **Displaying Records**

- Click on the **Next X Rows >>** hyperlink to view the next group of rows (X represents the number you choose in the General System Settings).
- Click on the **<< Previous X Rows** hyperlink to view previous rows (X represents the number you choose in the General System Settings).

This function is available when the **Use Lookup Limit** option is selected in General System Settings.

#### **Sub Tables**

Sub tables corresponding to certain Search Types are displayed in the **Sub Table** field. You can use this information to manually order sub tables together so that they will be combined in a single EXISTS clause. When searches of like sub tables are not entered sequentially in the Advanced grid, then a separate EXISTS clause will be created for each search type.

#### **Info Center Queries**

From the Advanced lookup, you can perform Info Center queries based on a field in another Info Center. For example, you can query for all **Employees** whose **Supervisor** has a title of **CEO**.

Using this option means that you can build a query from multiple Info Centers without creating a SQL Where Clause.

These lookup options are listed with "Lookup -" preceding their labels in the **Search Type** field. After selecting one of these options, the **Field** option becomes active. Use the **Field** drop-down list to select the desired field type.

Searches are available for both standard and user-defined fields.

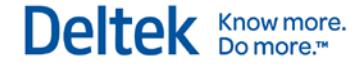

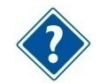

See the Security Roles Configuration section of the Vision Help system for more information about Info Center queries.

#### **Is Me and Is Not Me Operators**

You can use the "is me" and "is not me" operators specifically for Report Favorites and saved searches. These operators work only with search fields that are employee numbers, such as **Employee Number** or **Supervisor Number**. It does not work with search fields based on names, such as **Employee Last Name**.

To use this option, enter **Supervisor Number**, for example, in the **Search Type** field and **is me** in the **Operator** field.

#### **Is Mine and Is Not Mine Operators**

"Is mine" and "is not mine" operators are used for all Organization-based search fields, with the exception of names. For example, if your organization structure consists of two levels—office and discipline—you can perform searches that automatically match the organization of the employee logged on to Vision.

Some examples are "organization is mine" and "office is mine" and "discipline is not mine". This functionality is similar to the "is me" operator for employee numbers and can be very useful for setting up global searches and record level security.

### <span id="page-36-0"></span>**SQL Where Clause Lookup**

The SQL Where Clause lookup lets you create more complex selection criteria by creating your own SQL WHERE clause.

Vision then uses that SQL WHERE clause to query the database and find records that meet your selection criteria.

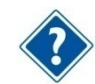

See the Lookup Lists section of the Vision Help system for more information about using the SQL Where Clause lookup, including the SQL operators that allow data to be filtered.

### <span id="page-36-1"></span>**The Organize Function**

Advanced and SQL Where Clause searches provide an **Organize** button that lets you save, delete and rename search criteria without re-entering all the necessary data.

#### **Save a Search**

You save searches by selecting a folder from the **Folder Name** field, or creating a new folder. Then, you enter a name for your search in the **Save Name** field.

The types of searches you can save depend upon your "role" within your organization. Your role must be determined before you can save a search.

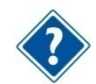

See the Configuration section of the Vision Help system to learn how roles are assigned.

### **Retrieve a Saved Search**

#### **To retrieve a saved search, complete the following steps:**

- 1. Click the open folder icon located in the top-right corner of each record.
- 2. On the Save Searches dialog box, double-click on the saved search that you want to retrieve.

#### **Modify a Saved Search**

#### **To delete a saved search, complete the following steps:**

- 1. Click the drop-down arrow for the **Searches** field on the Lookup dialog box to display the Organize Options dialog box.
- 2. Right-click the search that you want to delete and select **Delete**.
- 3. On the dialog box that asks you to confirm the deletion, click **Yes** Vision deletes the saved search.
- 4. To delete multiple saved searches, repeat steps two and three before closing the dialog box.
- 5. Click **Close** to exit the Organize Options dialog box for searches.

#### **To rename a search, complete the following steps:**

- 1. Click the drop-down arrow for the **Searches** field on the Lookup dialog box.
- 2. On the Organize Options dialog box, right click the search that you want to rename and select **Rename**.
- 3. Enter the new name.
- 4. To rename multiple saved searches, repeat steps two and three before closing the dialog box.
- 5. Click **Close** to exit the Organize Options dialog box for searches.

#### **Launch Saved Searches from a URL**

#### **To launch a saved search directly from a URL, complete the following steps:**

- 1. Open a browser window.
- 2. Type the path to Vision on your server.
- 3. Append the following string:

#### **launchapp.aspx?initialpage=<appname>&keyValue=Search|<folder name>|<sub folder name>|<searchname>**

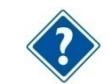

See your system administrator for further assistance.

# <span id="page-38-0"></span>**Records**

A record is a collection of data pertaining to an individual item (such as a project, employee, or client). Information about the record is collected using various forms. For example, each project is a record, containing data from the General, Accounting, Team, and other tabs.

You can add a new record at any time, and you can modify, delete, or copy an existing record whenever you choose. Records are maintained through the Vision Info Center.

## <span id="page-38-1"></span>**Record Types**

There are eleven Info Center record types:

- **Clients**
- Contacts
- **Leads**
- **Marketing Campaigns**
- **•** Opportunities
- **Employees**
- **Projects**
- Units
- **•** Vendors
- **Text Library**
- **Accounts**

To access records, click the Info Center option from the Vision Navigation menu, and then click the record type you want to access.

### <span id="page-38-2"></span>**Record Management**

Most records are managed in the Vision Info Center. They are fully integrated and designed to work together to make it easier for you to find and use the data you need.

In the Info Center, you can:

- Add records
- **Copy records**
- **Delete records**
- **Edit records**
- **Link records**
- **Link external files to records**
- **Merge records**
- **•** Print records
- **Schedule activities**

Records

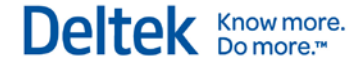

Other records you might work with in Vision include:

- **Plans**
- **•** Proposals
- Vouchers
- Invoices

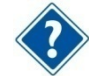

See the Info Center help section to learn more about record management.

# <span id="page-39-0"></span>**Scroll Through Records**

You can scroll through multiple open records using the **Arrow** buttons, located to the left of the **Find** field.

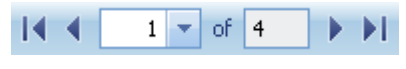

#### **Vision Arrow Buttons**

- The **Far-left** button brings you to the first selected record, and the **Far-right** button brings you to the last record.
- **The Left arrow** and **Right arrow** buttons allow you to scroll through the open records in the order they were selected.

### <span id="page-39-1"></span>**Use Quick Find to Enter Data**

You can use the Quick Find feature to enter data in any field where the Find icon is displayed. Simply enter a full or partial value in the selected field and press **Enter** to retrieve a list of matching values for the field. Select a value from the list to enter that value in the field.

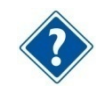

See *Quick Find Searches* on page [28](#page-31-1) to learn more about using the Quick Find feature.

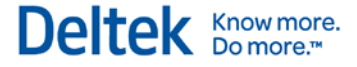

# <span id="page-40-0"></span>**Configure Vision**

There are many parts of Vision that you can modify to suit your particular needs. For example, you can establish your system settings and security options, activate modules, select templates and code tables, add your own tabs to forms, and rename labels.

Configuration is located on the Vision Navigation menu. From there, your system administrator can set up the Vision application and select the options that best meet your firm's business requirements.

## <span id="page-40-1"></span>**User Options**

Vision's User Options dialog box allows you to determine how Vision looks. It also provides easy access to frequently-used data.

User Options allow you, by user name, to do the following:

- **Set startup options.**
- **Specify display settings.**
- **Change your system and support passwords.**
- **•** Determine lookup, search, and retrieval options.
- **Enable and disable activity reminders.**
- Set reporting and printer preferences.

### **Set Up User Options**

#### **To set up User Options, complete the following steps:**

- 1. From the Vision toolbar, click the **Options** icon to open the User Options form.
- 2. Complete the fields on the following tabs.
	- **General Tab**
	- Startup Tab
	- Reporting Tab
	- **Activity Tab**
- 3. Click **OK**.

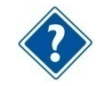

See the Configuration section of the Vision Help system to learn more about configuration settings and user options.

# <span id="page-41-0"></span>**Reports**

The Vision reporting application offers you a wide range of reports that present information about all aspects of your projects, clients, employees, and accounts. The reports come with a set of default formatting options, which you may keep or modify.

You can use Vision Reporting to:

- Generate reports for previewing onscreen or for printing. You can print a report right away or schedule it to run at a later time.
- Set report options, which determine how information is displayed on the report, which columns are included, and how the data is sorted and grouped.
- **Select data with which to populate reports.**
- Save sets of report options, which include all settings on all options tabs. Similarly, you're able to save sets of selection criteria. Both types of named, saved sets are available in any future reporting session, making the reporting process easier and quicker.
- Create and save favorite report formats. Once you have created a favorite, it takes just one click to generate a favorite report with current data—Vision automatically applies all options settings, including formatting options, and retrieves the appropriate records. You can even access any of your favorites from your dashboard.
- **•** Drill down for detail on certain types of data.
- Export Vision data directly to an Adobe® PDF file, a Microsoft® Excel® spreadsheet file, or a Rich Text Format (RTF) file through the Data Export reports.

## <span id="page-41-1"></span>**Report Types**

The following types of reports can be accessed from the reports application, located on the Vision Applications Menu:

- **Accounting Reports**
- **Accounts Receivable Reports**
- **Billing Reports**
- **Client Reports**
- **•** Configuration Reports
- **Consolidated General Ledger Reports**
- **Contact Reports**
- **Data Export Reports**
- **Employee Reports**
- **General Ledger Reports**
- **Inventory Reports**
- **Lead Reports**
- **Marketing Campaign Reports**
- **•** Opportunity Reports
- **Payroll Reports**

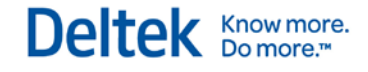

- **Performance Management Reports**
- Project Reports
- **Project Planning Reports**
- **Purchasing Reports**
- **Text Library Reports**
- **Unit Reports**
- **•** Vendor Reports
- **•** Visualization Reports

For each report type you can organize favorites, as well as schedule, refresh, preview, print, download, and e-mail reports.

### <span id="page-42-0"></span>**Saved Settings and Favorites**

The Reporting application lets you use two time-saving features, called Saved Settings and Favorites.

### **Saved Settings**

Saved Settings are a saved selection of report options, which includes all settings on all options tabs. You can also save sets of selection criteria. Both types of saved sets can be named and used during any reporting session to quickly generate a report.

#### **Favorites**

A Favorite is a saved report format, consisting of the report name, a set of saved report options, and a set of saved selection criteria. After a favorite is created, it takes just a click to generate the report with current data.

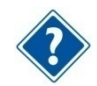

See the Reporting section in the Vision Help system to learn more about the Reporting application.

# <span id="page-43-0"></span>**Work Breakdown Structure (WBS)**

A work breakdown structure (WBS) divides each of your projects into distinct, manageable work elements in a way that balances management needs with the need to collect an appropriate and effective level of project data.

A simple three-level WBS may be organized as follows:

- **Level 1 Project**
- $\blacksquare$  Level 2 Phase
- **Level 3 Task**

A WBS is used by various groups in a company, such as marketing, business development, project management, and accounting. A well-planned WBS is integral to successful project proposals, planning, scheduling, budgeting, and reporting.

Your Vision work breakdown structure impacts the:

- Value you get from the data that you store.
- Ability to leverage past work to generate new business.
- Ability to improve job performance based on past experience.
- Ease and quality of knowledge sharing among groups in your company.
- Quality of service and level of reporting and billing customization that you can provide to your clients.

There are four key components to the Vision WBS, which work together to provide a comprehensive tracking and reporting system for cost and revenue information. Before you begin to set up your firm's work breakdown structure within Vision, your firm must understand how each of the four components work together to provide a structure that gathers and reports information to meet your firm's internal and external reporting needs.

The four components are:

- The organizational (or profit center) structure
- The WBS or project structure.
- **The labor code structure for labor cost.**
- The chart of accounts structure for expenses.

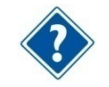

See the Work Breakdown Structure Concepts section of the Vision Help system to learn more about the work breakdown structure.

Deltek is the leading global provider of enterprise software and information solutions for professional services firms, government contractors, and government agencies. For decades, we have delivered actionable insight that empowers our customers to unlock their business potential. Over 14,000 organizations and 1.8 million users in approximately 80 countries around the world rely on Deltek to research and identify opportunities, win new business, optimize resource, streamline operations, and deliver more profitable projects. Deltek – Know more. Do more.<sup>®</sup>

[deltek.com](http://www.deltek.com/)

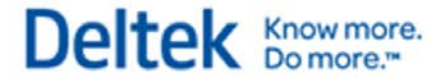